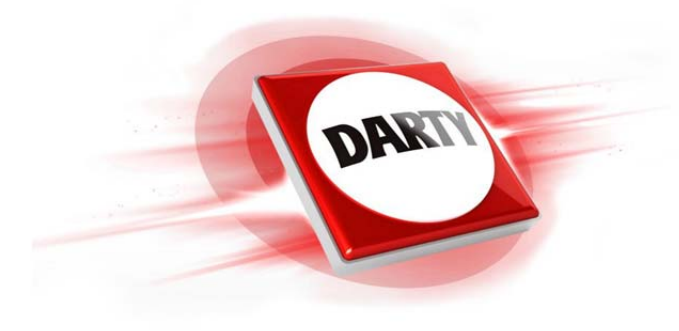

**MARQUE: HP REFERENCE: 14-AX025NF CODIC: 4388682**

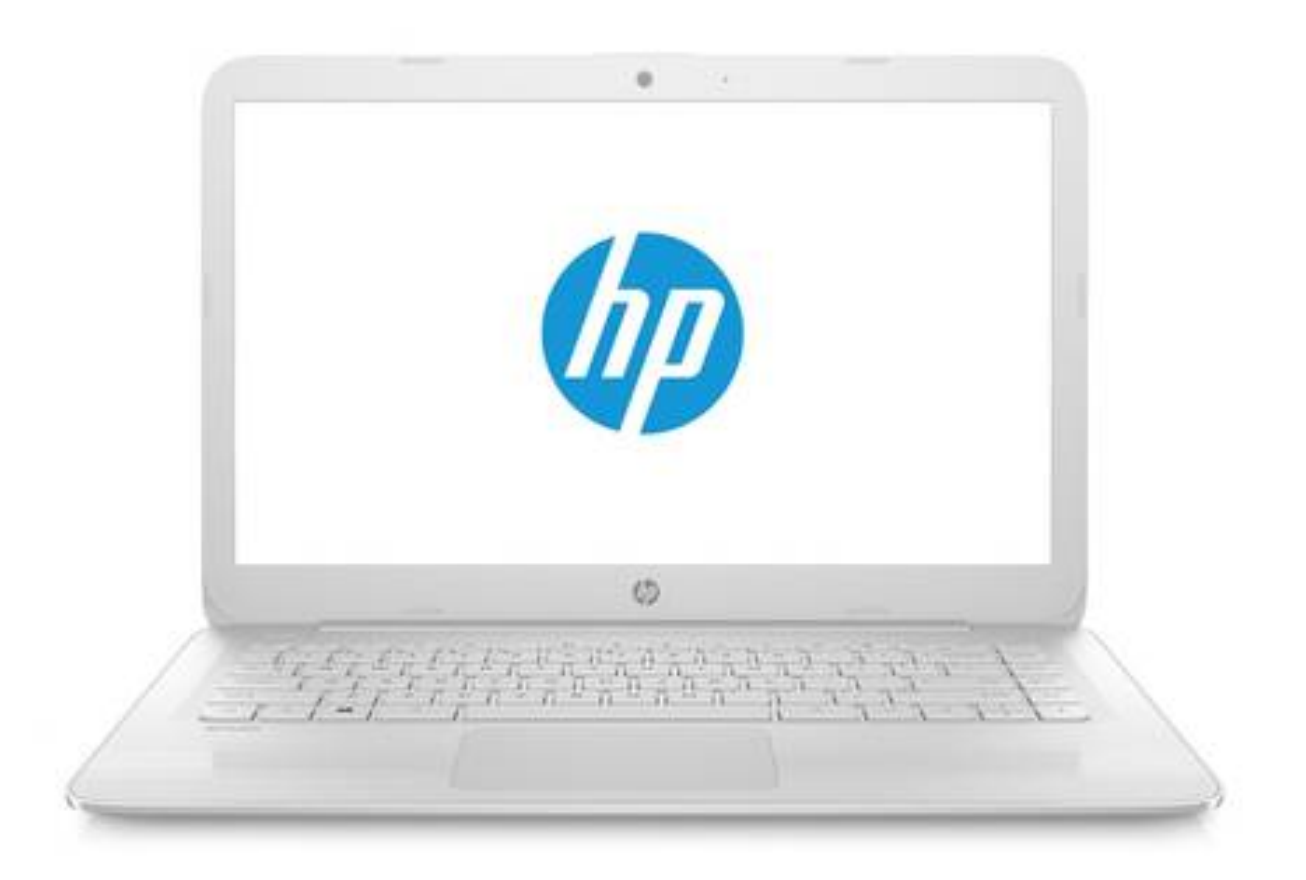

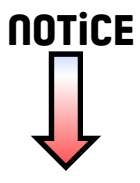

Manuel de l'utilisateur

© Copyright 2016 HP Development Company, L.P.

Bluetooth est une marque détenue par son propriétaire et utilisée sous licence par HP Inc. Intel, Pentium et Celeron sont des marques commerciales d'Intel Corporation aux États-Unis et dans d'autres pays. Microsoft et Windows sont des marques commerciales déposées ou des marques commerciales de Microsoft Corporation aux États-Unis et/ou dans d'autres pays.

Pour les brevets DTS, reportez-vous à la section <http://patents.dts.com>. Fabriqué sous licence de DTS Licensing Limited. DTS, le symbole et l'ensemble DTS + le symbole sont des marques commerciales déposées et DTS Studio Sound est une marque déposée de DTS, Inc. © DTS, Inc.

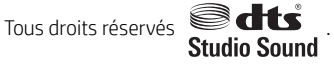

Les informations contenues dans ce document peuvent être modifiées sans préavis. Les garanties relatives aux produits et aux services HP sont décrites dans les déclarations de garantie limitée expresse qui les accompagnent. Aucun élément du présent document ne peut être interprété comme constituant une garantie supplémentaire. HP ne saurait être tenu pour responsable des erreurs ou omissions de nature technique ou rédactionnelle qui pourraient subsister dans le présent document.

Première édition : août 2016

Référence du document : 902531-051

#### Informations sur le produit

Ce manuel décrit les fonctions communes à la plupart des produits. Cependant, certaines fonctions peuvent ne pas être disponibles sur votre ordinateur.

Toutes les fonctionnalités ne sont pas disponibles dans toutes les éditions ou versions de Windows. Ce système peut nécessiter du matériel, des pilotes, des logiciels ou un BIOS mis à niveau et/ou achetés séparément, afin de profiter pleinement des fonctionnalités de Windows. Windows 10 est mis à jour automatiquement et est toujours activé. Des frais ISP sont susceptibles de s'appliquer et au fil du temps, des exigences supplémentaires peuvent s'appliquer aux mises à jour. Reportezvous au site <http://www.microsoft.com>pour plus de détails.

Pour accéder aux derniers manuels ou guides de l'utilisateur de votre produit, rendez-vous su[rhttp://www.hp.com/support](http://www.hp.com/support) et sélectionnez votre pays. Sélectionnez Rechercher votre produit, puis suivez les instructions à l'écran.

#### Conditions d'utilisation du logiciel

En installant, copiant, téléchargeant ou utilisant tout logiciel préinstallé sur cet ordinateur, vous reconnaissez être lié par les termes du contrat de licence utilisateur final (CLUF) HP. Si vous êtes en désaccord avec les termes de ce contrat, votre seul recours consiste à retourner le produit non utilisé dans sa totalité (matériel et logiciels) sous 14 jours pour un remboursement intégral conformément à la politique en matière de remboursement de votre vendeur.

Pour obtenir plus d'informations ou pour demander un remboursement intégral du prix de l'ordinateur, prenez contact avec votre vendeur.

## Notice d'avertissement relative à la sécurité

AVERTISSEMENT ! Pour éviter tout risque de blessure associée à la chaleur ou de surchauffe de l'ordinateur, ne placez pas ce dernier sur vos genoux et n'obstruez pas ses ouvertures d'aération. Utilisez toujours l'ordinateur sur une surface plane et rigide. La ventilation ne doit pas être entravée par des éléments rigides, tels qu'une imprimante, ni par des éléments souples, tels que des coussins, du tissu ou un tapis épais. Par ailleurs, ne mettez pas en contact l'adaptateur secteur avec la peau ou des éléments souples, tels que des coussins, du tissu ou un tapis, pendant le fonctionnement de l'appareil. L'ordinateur et l'adaptateur secteur sont conformes aux limites de température de surface accessible à l'utilisateur, définies par la norme internationale sur la sécurité du matériel informatique (CEI 60950-1).

## Paramètre de configuration du processeur (certains produits)

IMPORTANT : Certains produits sont configurés avec un processeur Intel® Pentium® de séries N35xx/N37xx ou Celeron<sup>®</sup> de séries N28xx/N29xx/N30xx/N31xx et un système d'exploitation Windows®. Sur ces modèles, ne modifiez pas le paramètre de configuration du processeur dans msconfig.exe en passant de 4 ou 2 processeurs à 1 processeur. En effet, cette modification empêchera votre ordinateur de redémarrer. Vous devrez alors effectuer une réinitialisation des données d'usine pour rétablir les paramètres d'origine.

# Sommaire

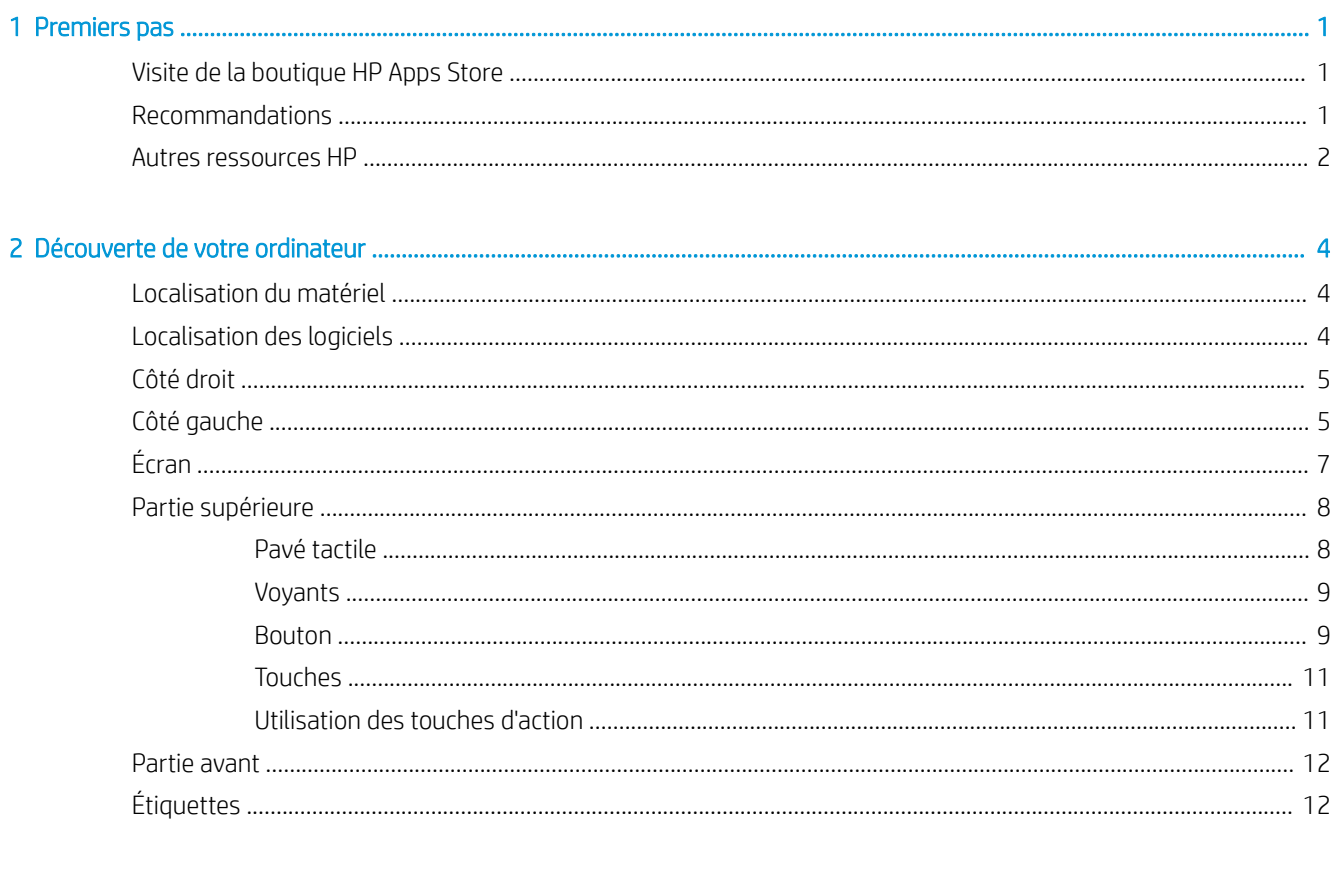

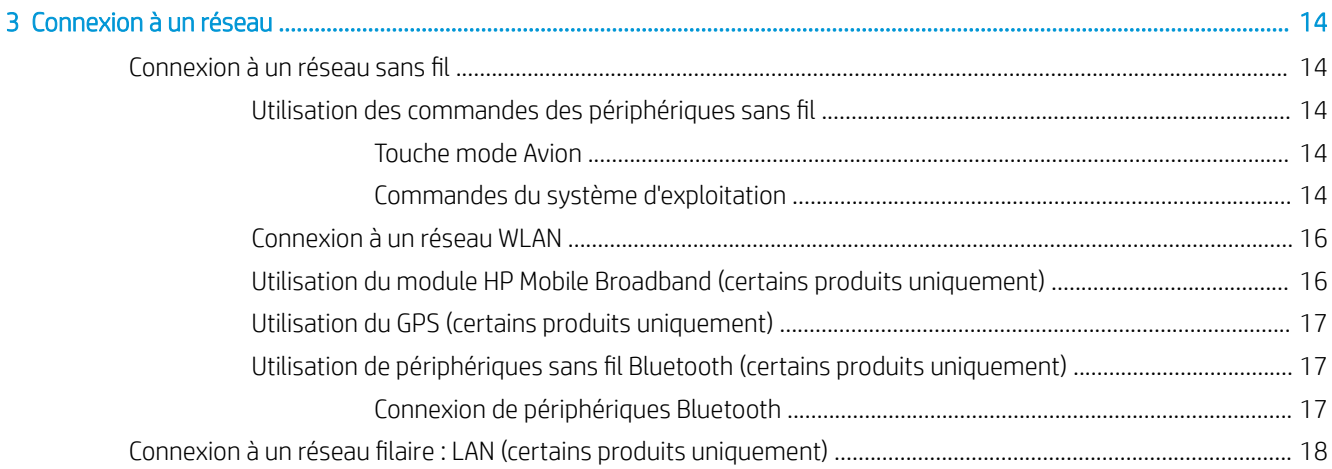

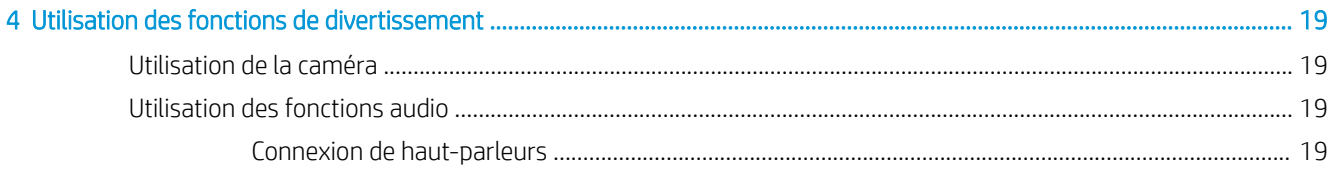

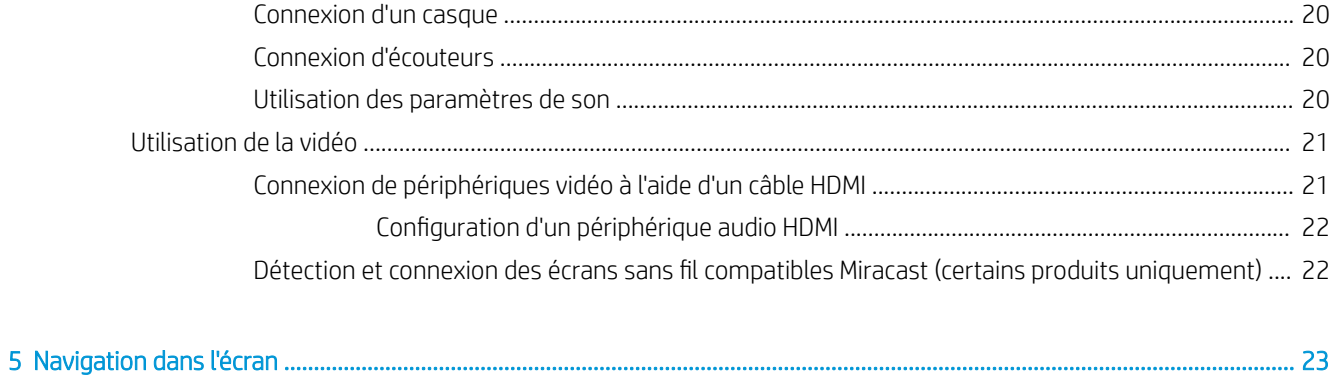

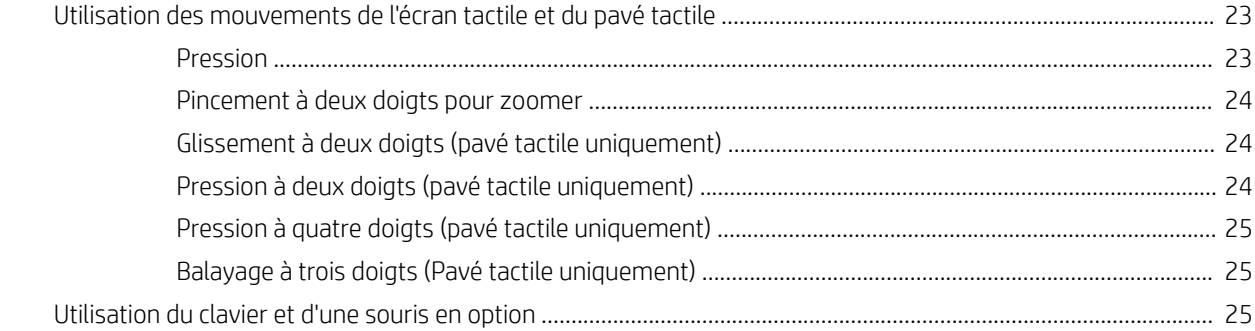

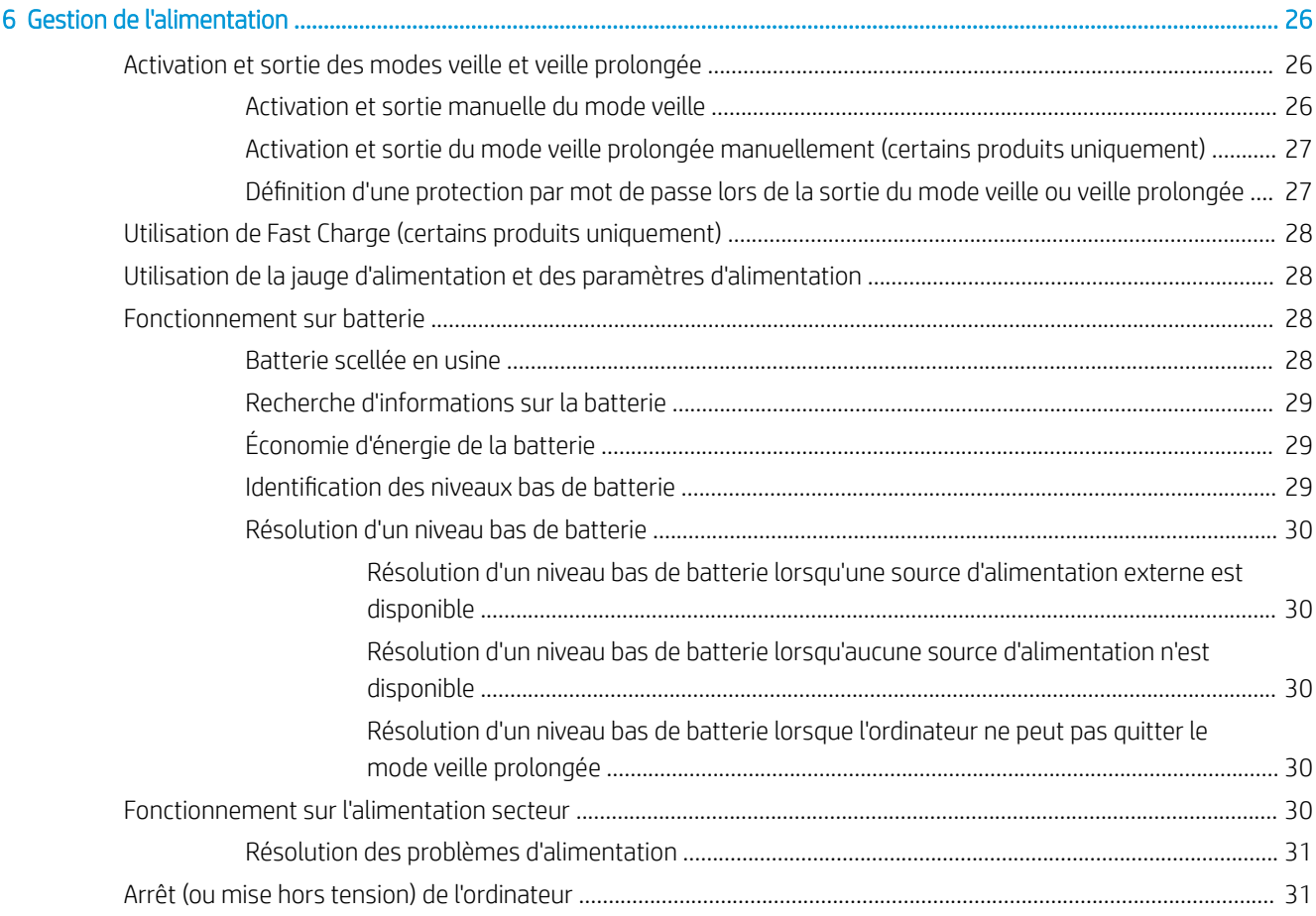

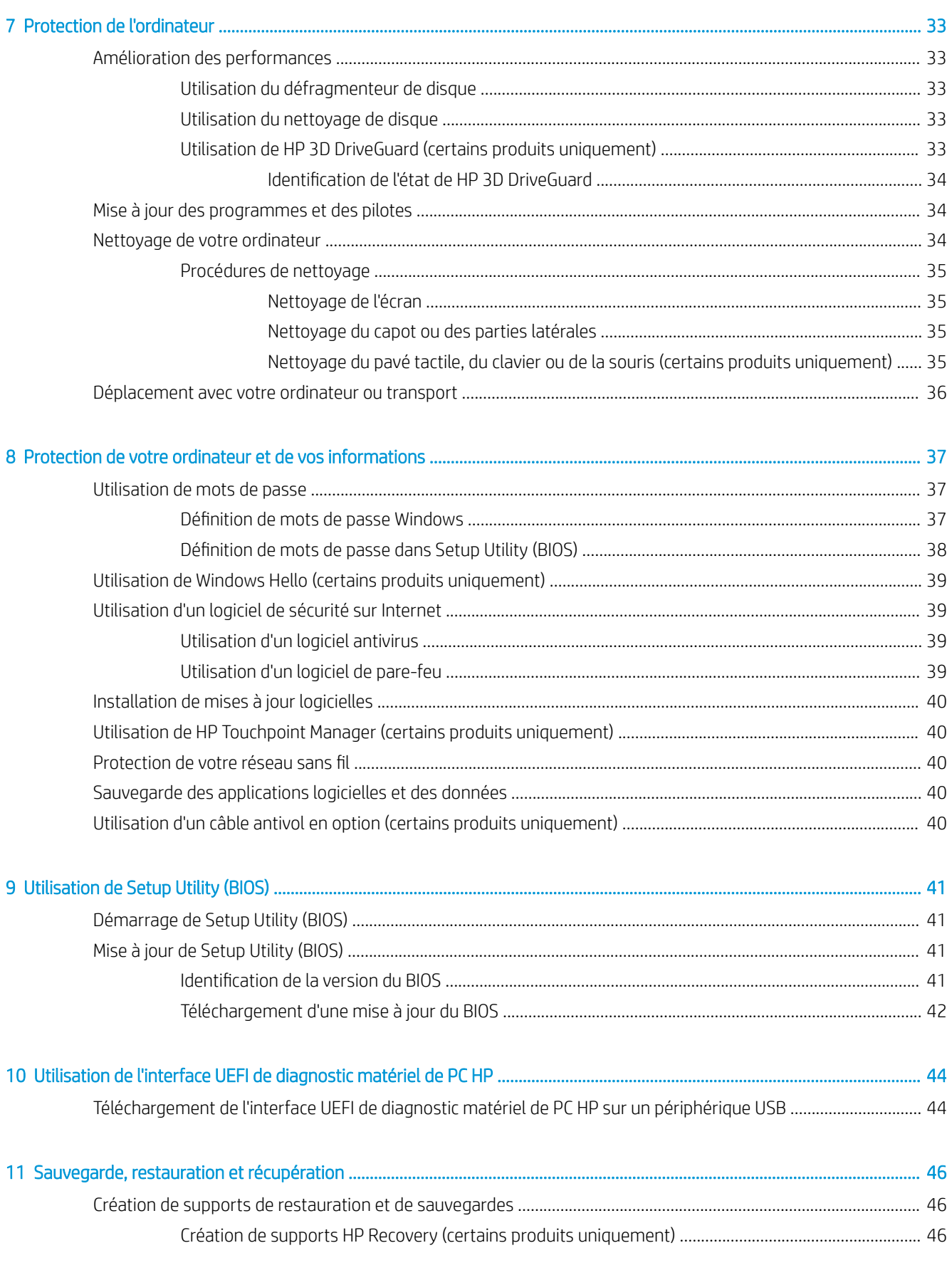

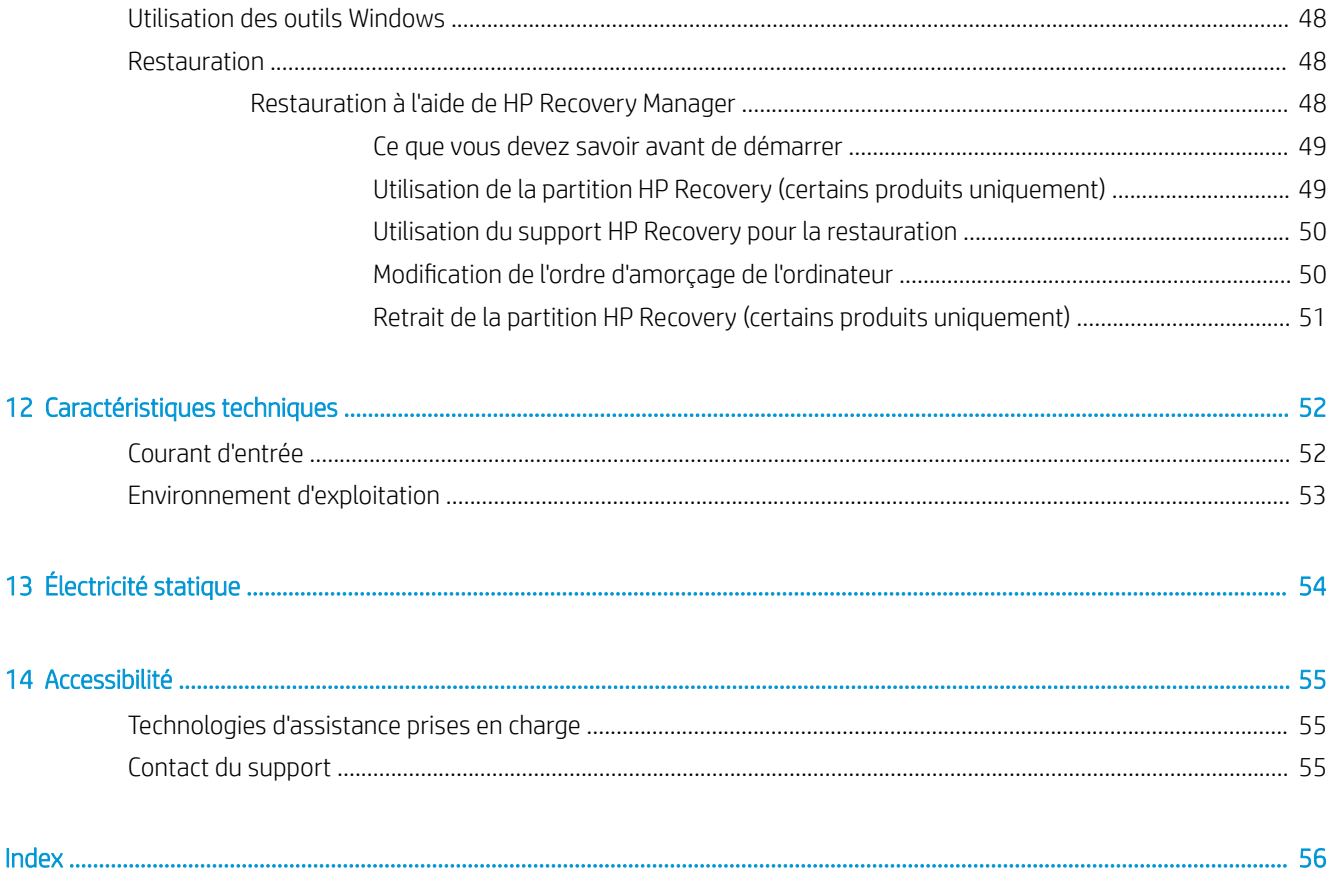

# <span id="page-9-0"></span>Premiers pas

Cet ordinateur est un outil puissant, qui a été conçu pour vous offrir une expérience de travail et de divertissement hors du commun. Lisez ce chapitre et découvrez les meilleures pratiques à adopter après l'installation de votre ordinateur, les activités amusantes que vous pouvez pratiquer avec votre ordinateur et l'emplacement de ressources HP supplémentaires.

# Visite de la boutique HP Apps Store

La boutique HP Apps Store offre un large choix d'applications populaires de jeu, de divertissement, de musique ou de productivité, ainsi que des applications proposées en exclusivité par HP, que vous pouvez télécharger vers votre bureau. La sélection est mise à jour régulièrement et inclut des contenus régionaux et des offres personnalisées pour chaque pays. Visitez régulièrement la boutique HP Apps Store pour découvrir les nouveautés et les mises à jour.

#### **IMPORTANT :** Vous devez être connecté à Internet pour accéder à la boutique HP Apps Store.

Pour afficher et télécharger une application :

1. Cliquez sur le bouton Démarrer, puis sélectionnez l'application Store.

 $-$ ou $-$ 

Sélectionnez l'icône Store près de la zone de recherche de la barre des tâches.

2. Sélectionnez l'application que vous souhaitez télécharger, puis suivez les instructions à l'écran. Une fois le téléchargement terminé, l'application apparaît dans l'écran Toutes les applications.

## Recommandations

Pour profiter au maximum de cet achat judicieux, nous vous recommandons de suivre la procédure suivante une fois l'ordinateur installé et enregistré :

- Sauvegardez votre disque dur en créant des supports de restauration. Reportez-vous à la section [Sauvegarde, restauration et récupération à la page 46](#page-54-0).
- Si vous ne l'avez pas encore fait, connectez-vous à un réseau filaire ou sans fil. Vous trouverez plus de détails dans le chapitre [Connexion à un réseau à la page 14](#page-22-0).
- Familiarisez-vous avec le matériel et les logiciels de l'ordinateur. Pour plus d'informations, reportez-vous aux chapitres [Découverte de votre ordinateur à la page 4](#page-12-0) et [Utilisation des fonctions de divertissement](#page-27-0) [à la page 19.](#page-27-0)
- Achetez un logiciel antivirus ou mettez à jour celui que vous possédez déjà. Reportez-vous à la section [Utilisation d'un logiciel antivirus à la page 39](#page-47-0).

# <span id="page-10-0"></span>Autres ressources HP

Pour accéder aux ressources permettant d'obtenir des détails sur le produit, des informations explicatives et bien plus encore, consultez ce tableau.

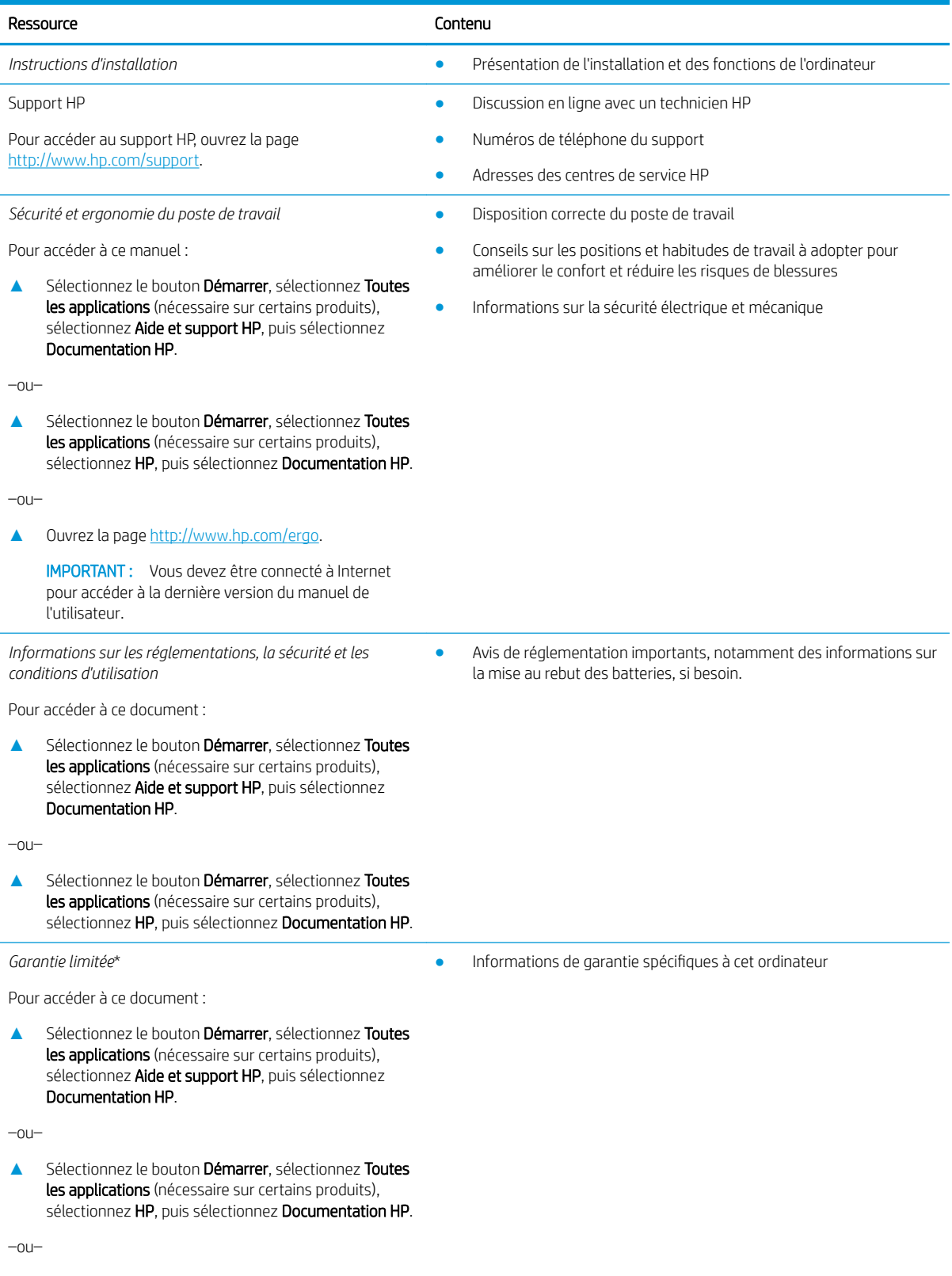

#### Ressource **Contenuist Contenuist Execute** Contenuist Contenuist Contenuist Contenuist Contenuist Contenuist Contenuist Contenuist Contenuist Contenuist Contenuist Contenuist Contenuist Contenuist Contenuist Contenuist Cont

**▲** Ouvrez la page [http://www.hp.com/go/](http://www.hp.com/go/orderdocuments) [orderdocuments](http://www.hp.com/go/orderdocuments).

> IMPORTANT : Vous devez être connecté à Internet pour accéder à la dernière version du manuel de l'utilisateur.

\*Vous trouverez la garantie limitée HP avec les manuels de l'utilisateur de votre ordinateur et/ou sur le CD ou DVD fourni avec le produit. Dans certains pays ou certaines régions, HP peut fournir une version imprimée de la garantie avec le produit. Pour certains pays ou certaines régions où la version imprimée de la garantie n'est pas fournie, vous pouvez demander une copie à l'adresse [http://www.hp.com/go/orderdocuments.](http://www.hp.com/go/orderdocuments) Pour les produits achetés en Asie-Pacifique, vous pouvez écrire à HP à l'adresse suivante : POD, PO Box 161, Kitchener Road Post Office, Singapore 912006. Veuillez inclure le nom de votre produit, votre nom, votre numéro de téléphone et votre adresse postale.

# <span id="page-12-0"></span>2 Découverte de votre ordinateur

# Localisation du matériel

Pour afficher la liste du matériel installé sur votre ordinateur :

**▲** Saisissez Gestionnaire de périphériques dans la zone de recherche de la barre des tâches, puis sélectionnez l'application Gestionnaire de périphériques.

La liste de tous les périphériques installés sur votre ordinateur s'affiche.

Pour trouver des informations concernant les composants matériels et le numéro de version du BIOS du système, appuyez sur Fn+Échap (certains produits uniquement).

# Localisation des logiciels

Pour afficher la liste des logiciels installés sur votre ordinateur :

**▲** Cliquez sur le bouton Démarrer, puis sélectionnez Toutes les applications.

 $-$ ou $-$ 

Sélectionnez le bouton Démarrer.

 $-$ ou $-$ 

Cliquez droit sur le bouton Démarrer, puis sélectionnez Programmes et fonctionnalités.

# <span id="page-13-0"></span>Côté droit

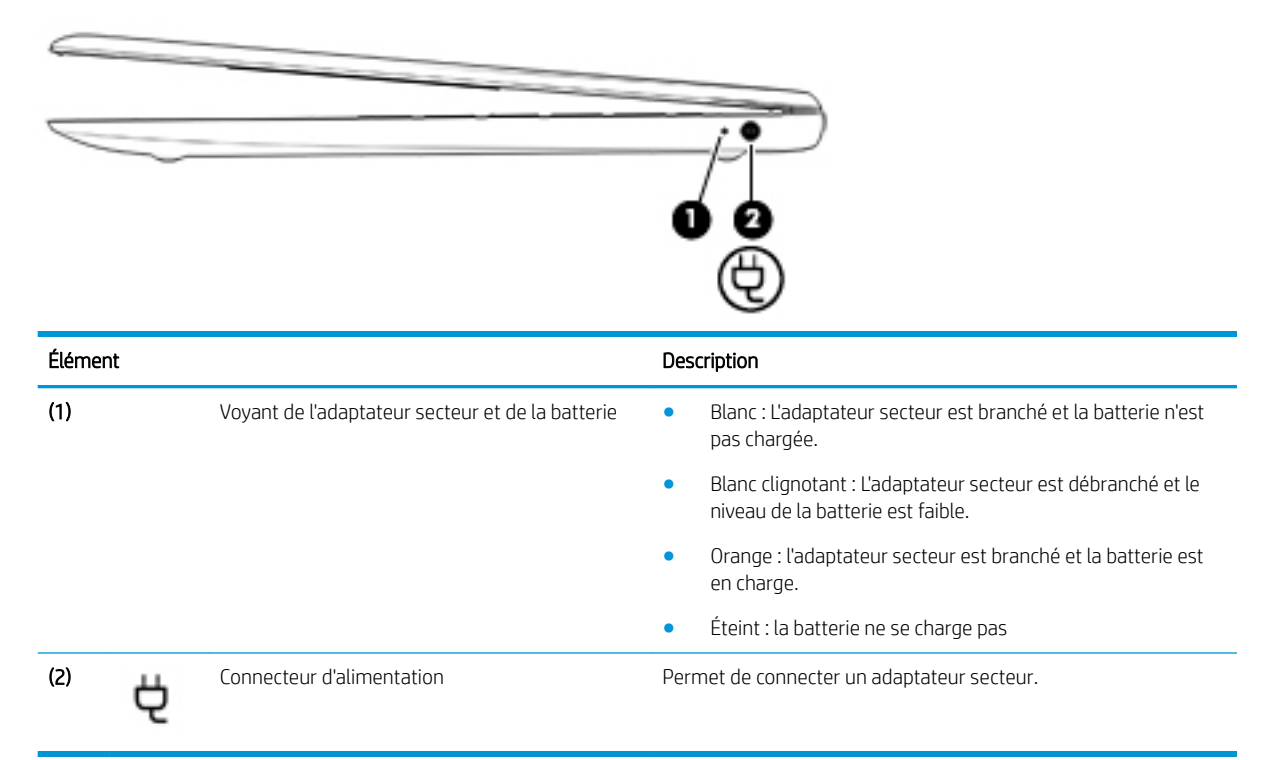

# Côté gauche

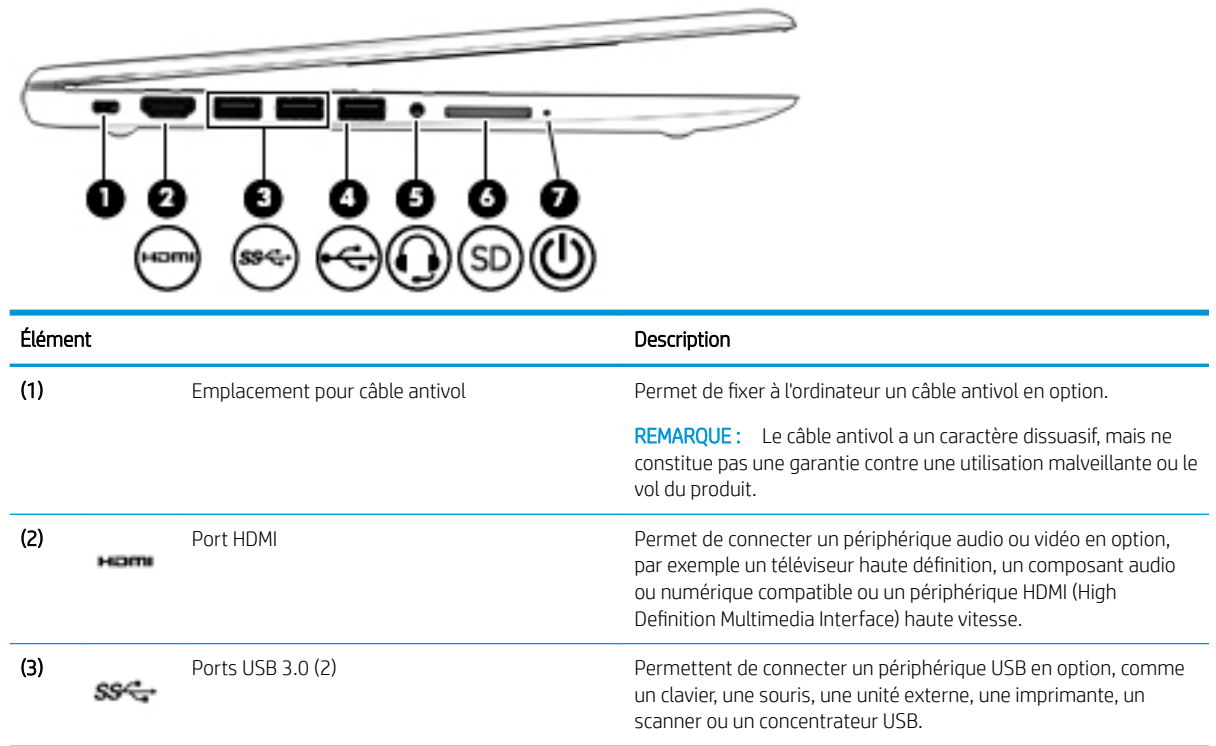

<span id="page-14-0"></span>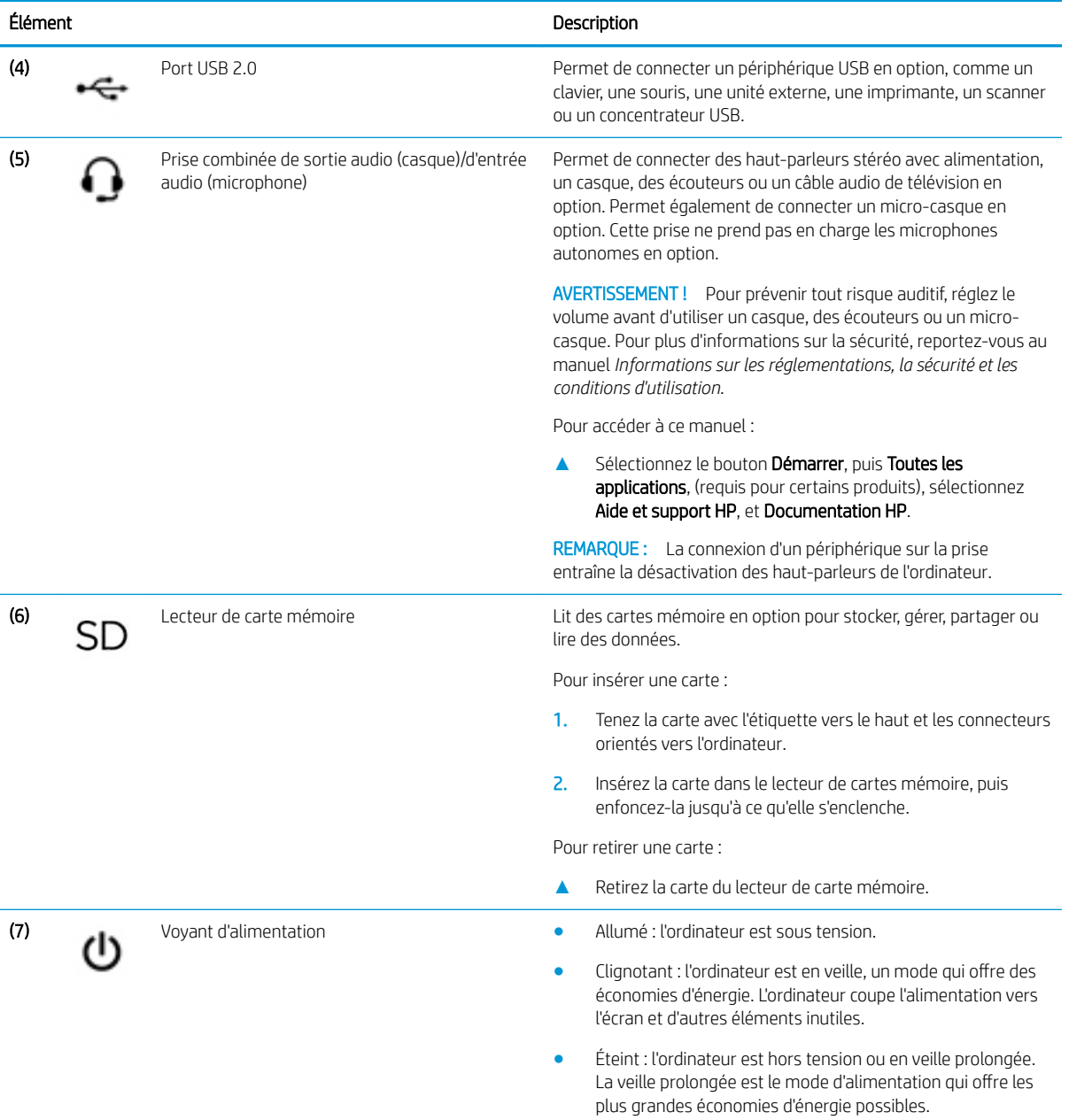

# <span id="page-15-0"></span>Écran

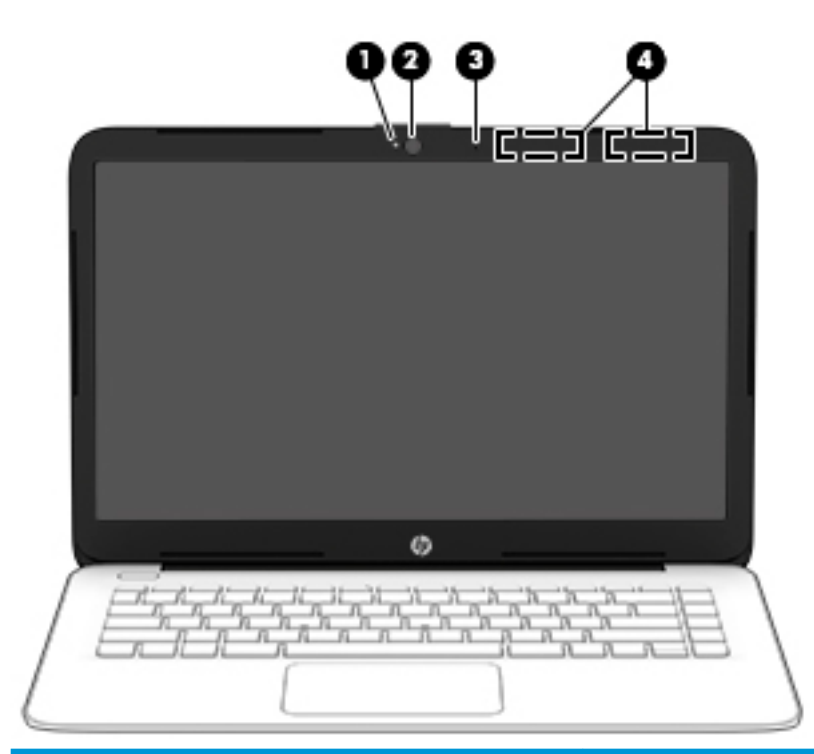

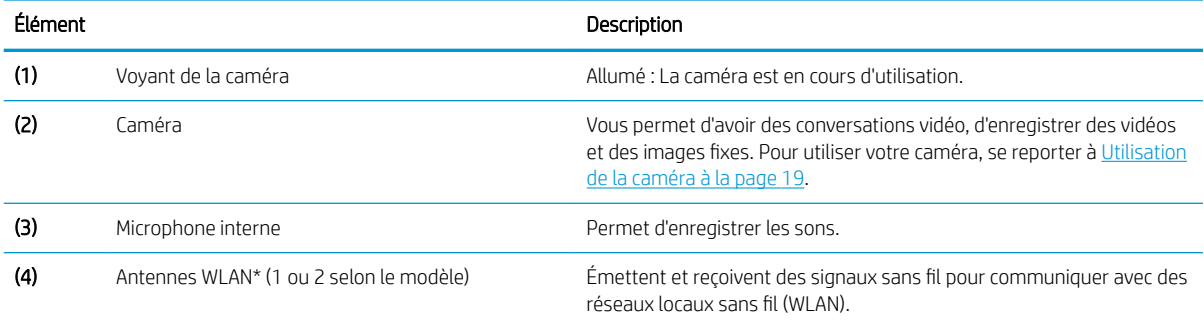

\*Les antennes ne sont pas visibles depuis l'extérieur de l'ordinateur et leur emplacement varie. Pour optimiser les transmissions, évitez d'obstruer les zones situées immédiatement autour des antennes.

Pour connaître les avis de réglementation relatifs aux fonctions sans fil, reportez-vous à la section du manuel *Informations sur les réglementations, la sécurité et les conditions d'utilisation* relative à votre pays ou région.

Pour accéder à ce manuel :

**▲** Sélectionnez le bouton Démarrer, puis Toutes les applications, (requis pour certains produits), sélectionnez Aide et support HP, et Documentation HP.

# <span id="page-16-0"></span>Partie supérieure

# Pavé tactile

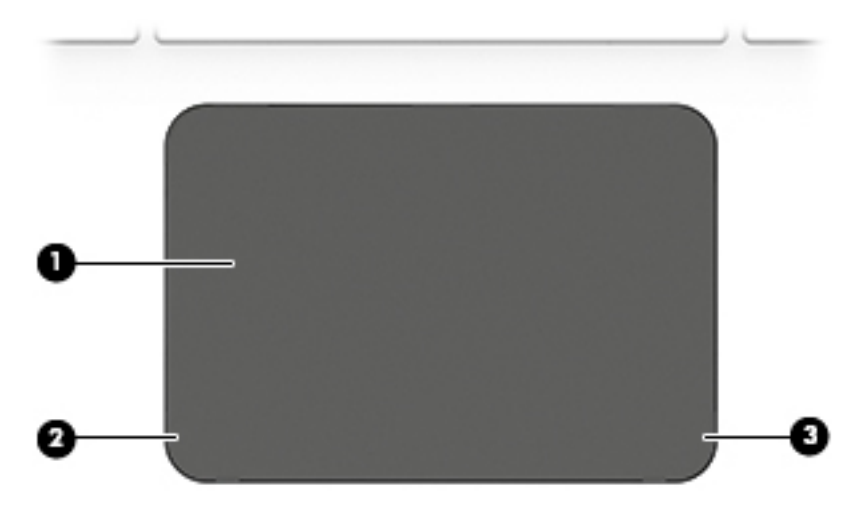

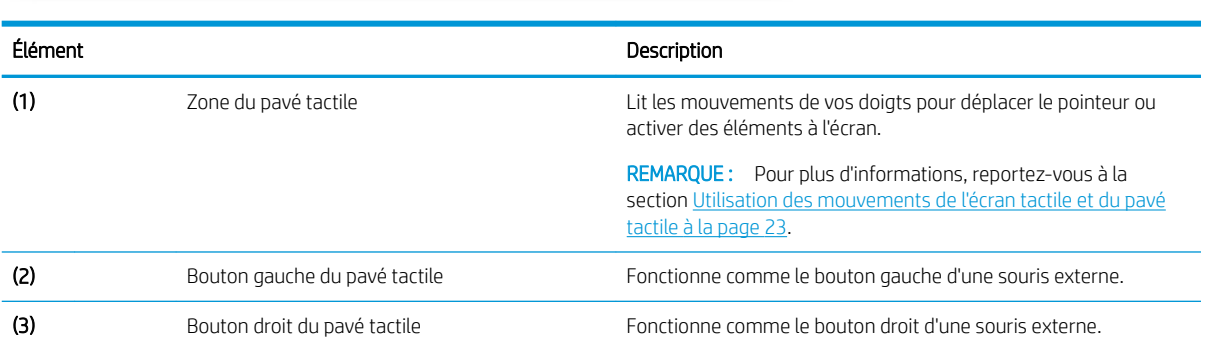

## <span id="page-17-0"></span>Voyants

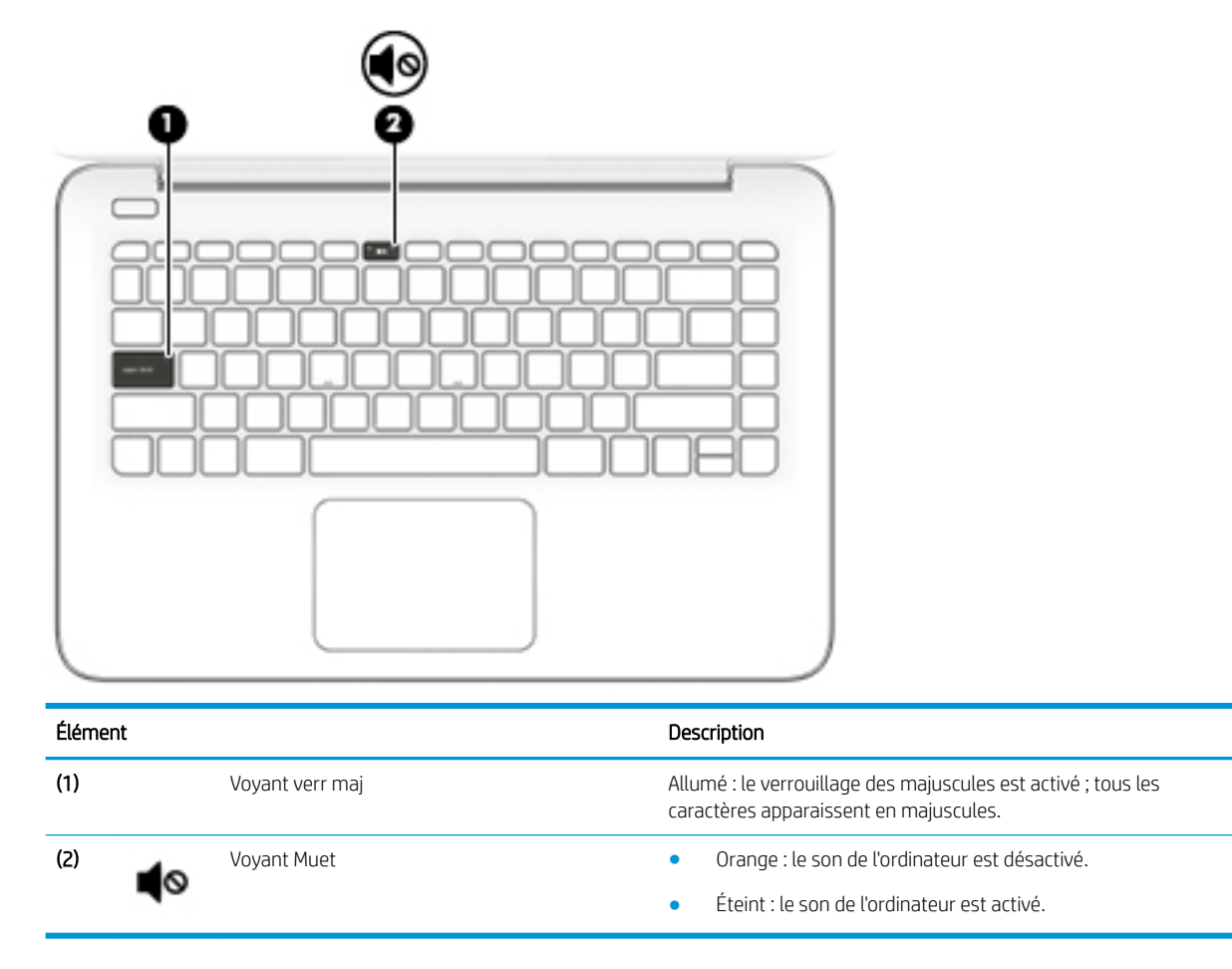

## Bouton

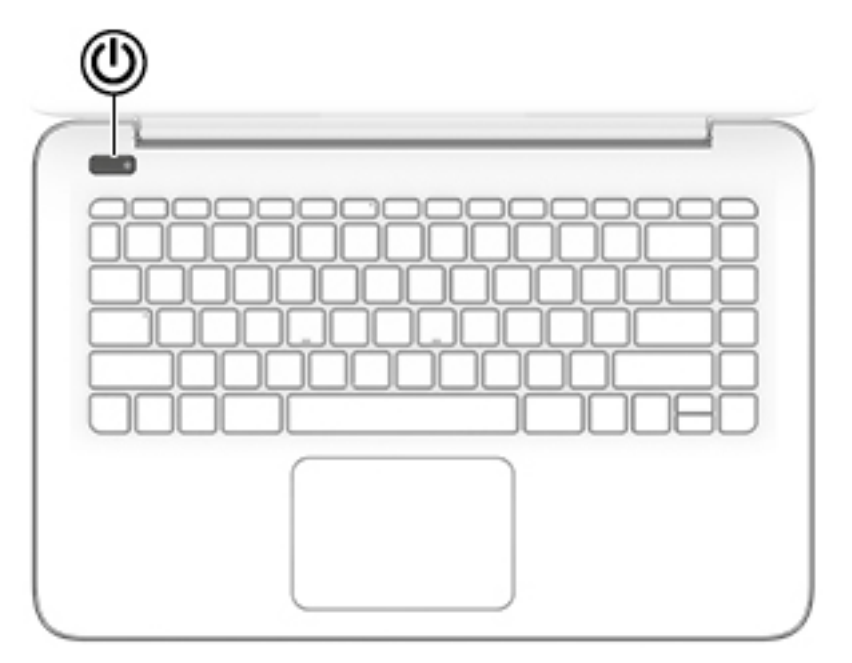

<span id="page-18-0"></span>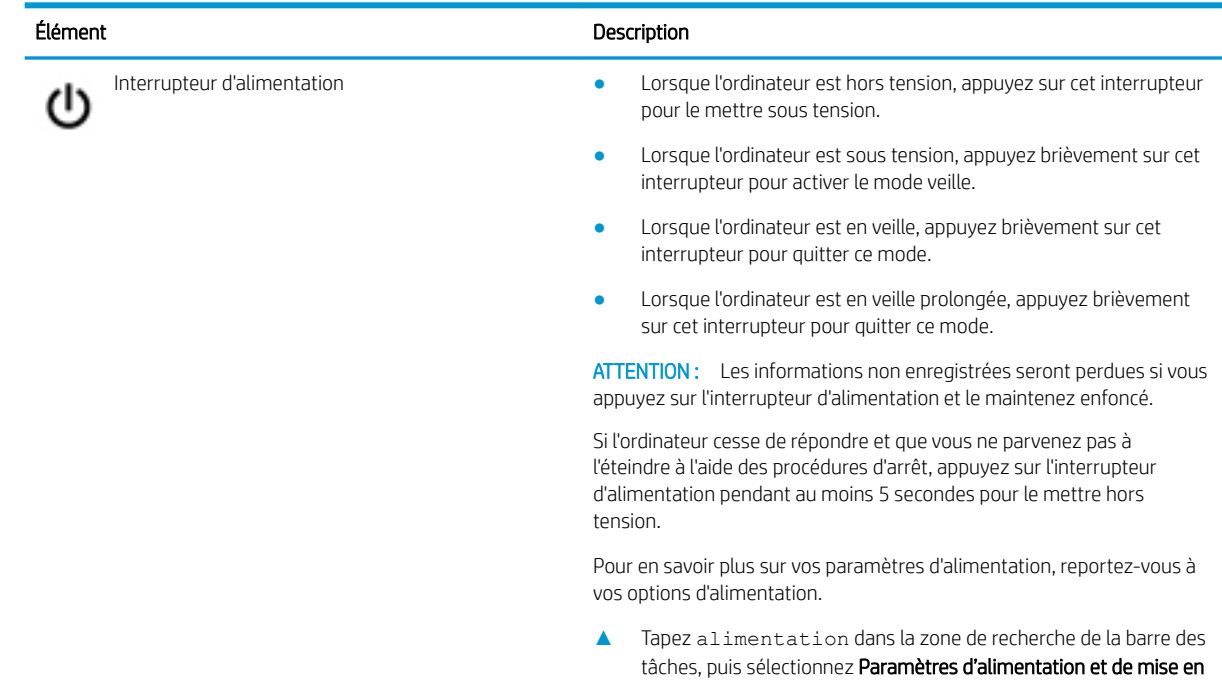

veille. –ou–

Options d'alimentation.

Faites un clic droit sur le bouton Démarrer, puis sélectionnez

## <span id="page-19-0"></span>**Touches**

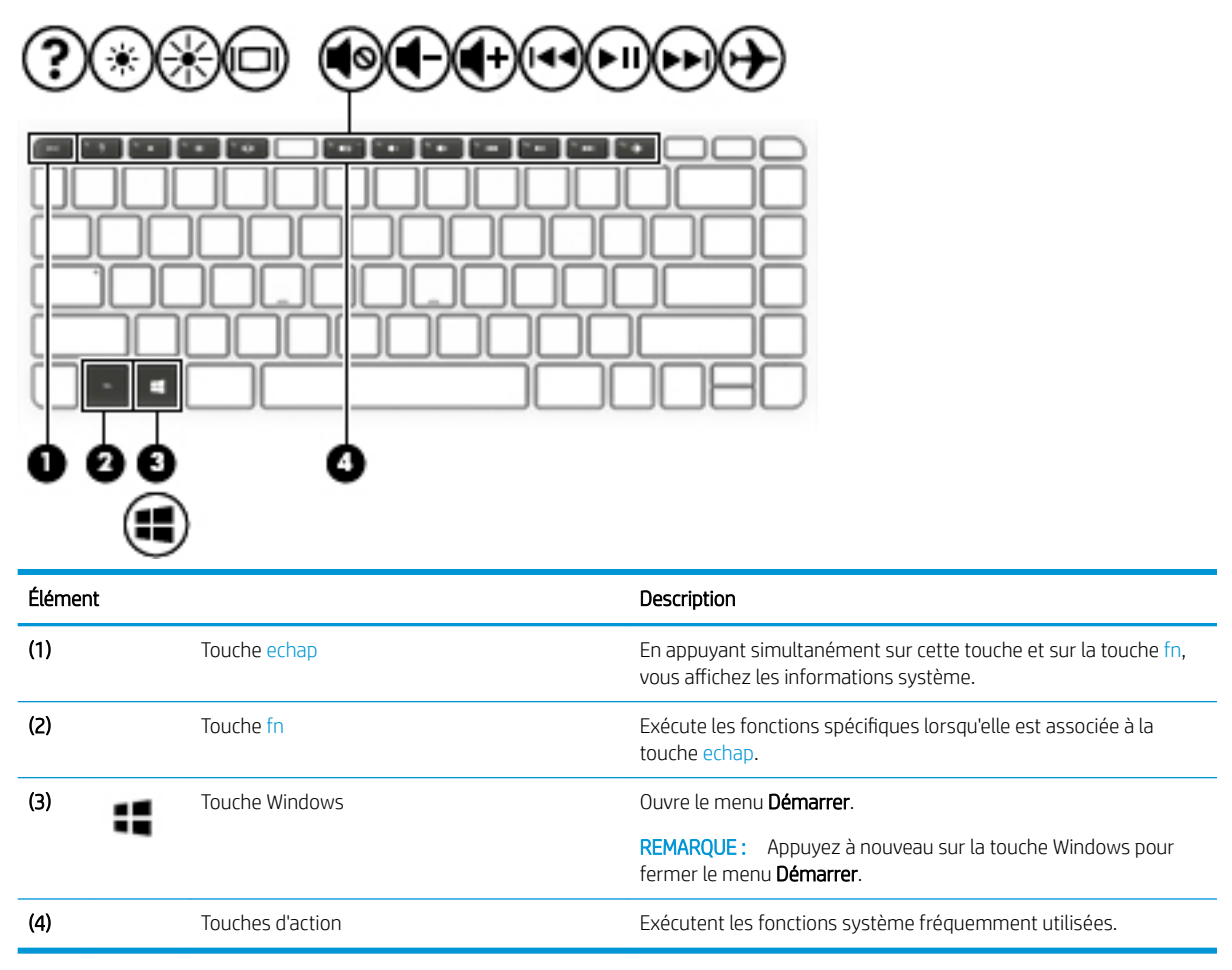

## Utilisation des touches d'action

- Une touche d'action effectue une fonction attribuée.
- L'icône figurant sur chaque touche d'action illustre la fonction attribuée à cette touche.

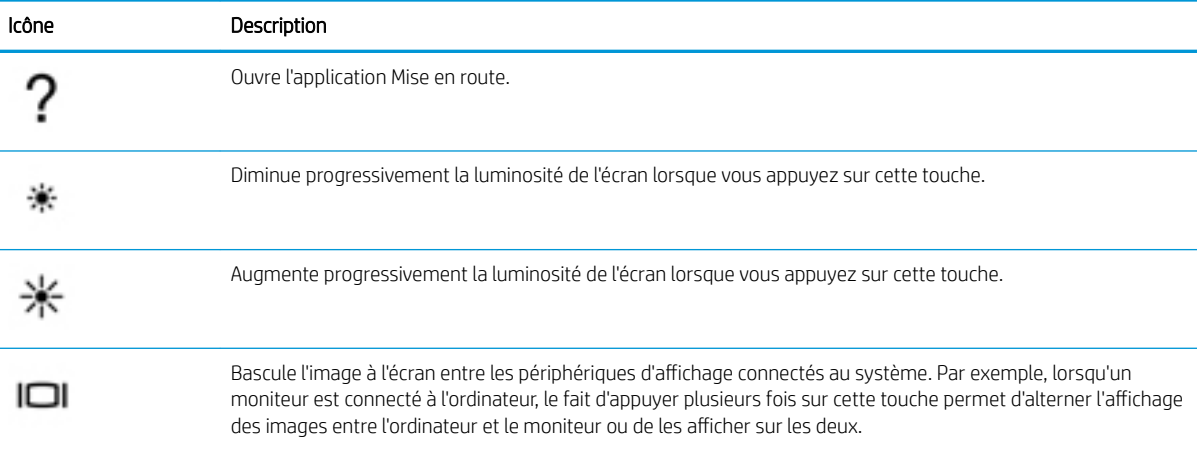

<span id="page-20-0"></span>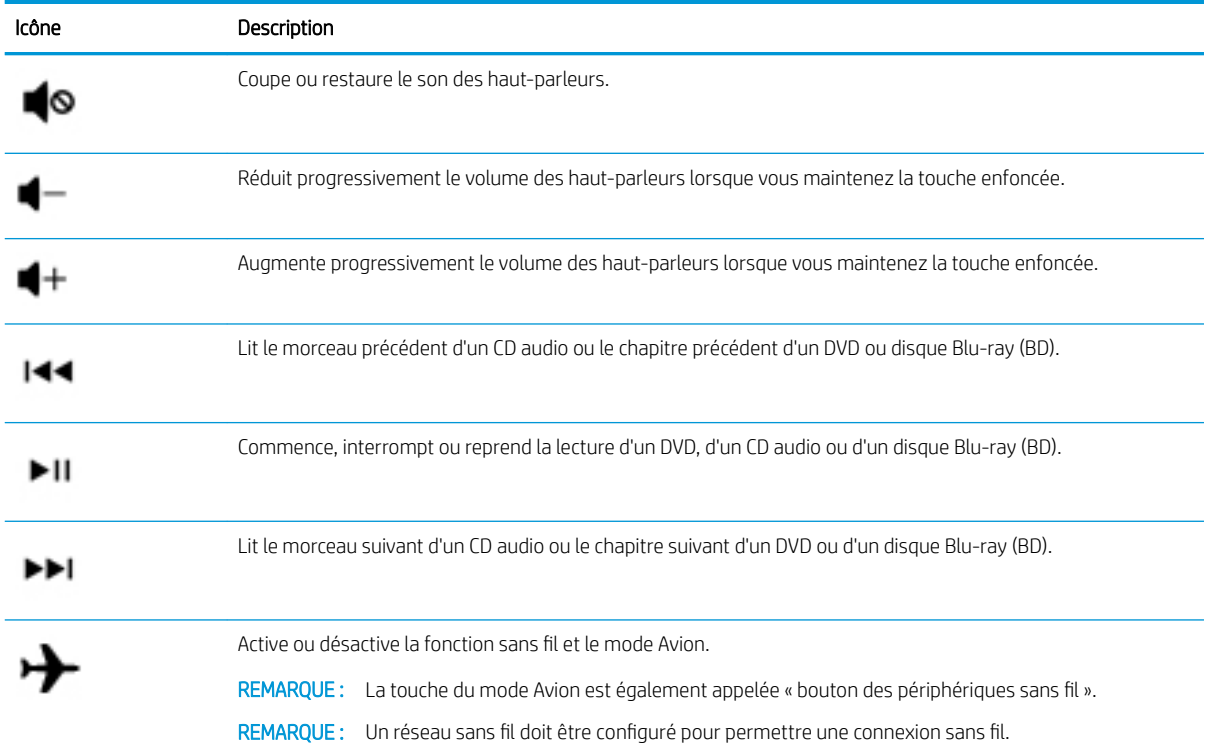

# Partie avant

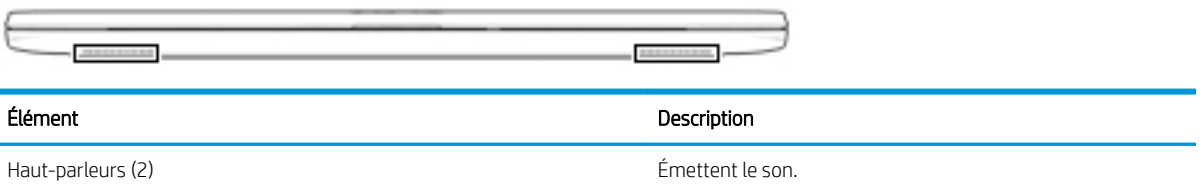

# Étiquettes

Les étiquettes apposées sur l'ordinateur fournissent des informations qui peuvent être utiles en cas de résolution de problèmes liés au système ou de déplacement à l'étranger avec l'ordinateur.

IMPORTANT : Vérifiez la présence des étiquettes décrites dans cette section aux emplacements suivants : sous l'ordinateur, à l'intérieur du compartiment de batterie, sous le cache de service ou à l'arrière de l'écran.

● Étiquette de service : fournit des informations importantes relatives à l'identification de votre ordinateur. Si vous contactez le support technique, vous serez probablement invité à indiquer le numéro de série et, le cas échéant, le numéro de produit ou le numéro de modèle. Repérez ces numéros avant de contacter le support.

Votre étiquette de service est semblable à l'un des exemples illustrés ci-dessous. Reportez-vous à l'illustration qui ressemble le plus à l'étiquette de service de votre ordinateur.

<span id="page-21-0"></span>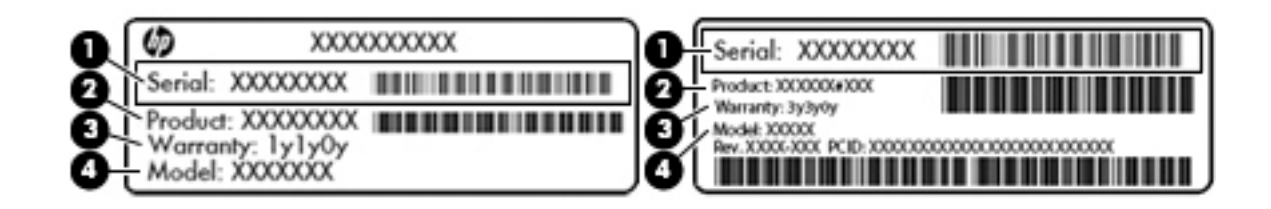

#### Élément

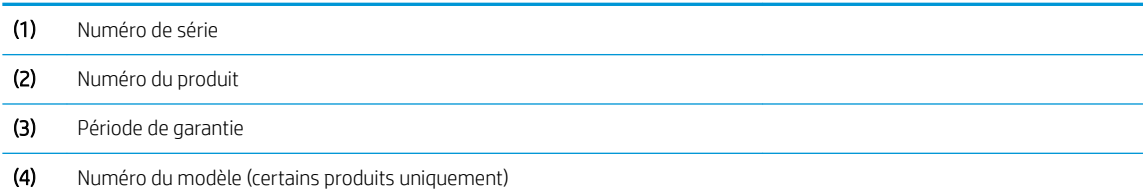

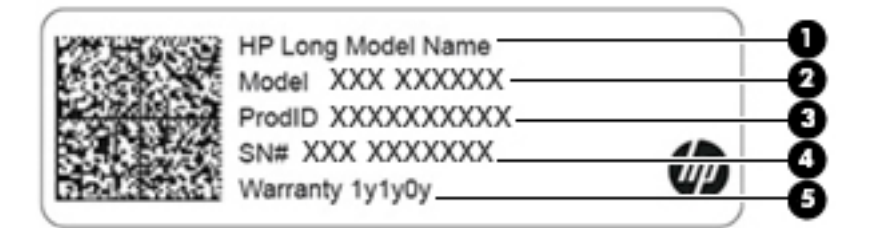

#### Élément

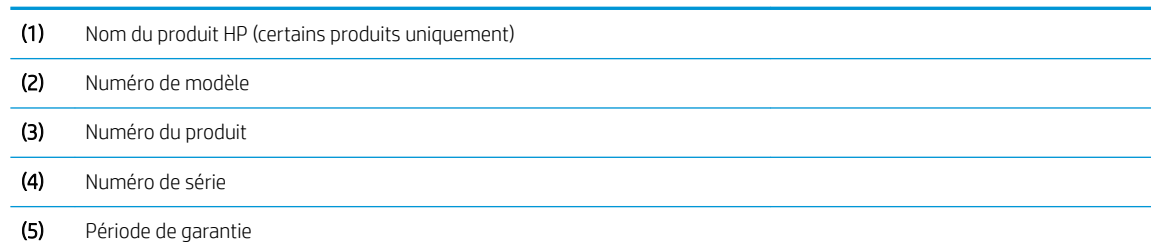

- Étiquette(s) de conformité : fournissent des informations sur les réglementations applicables à l'ordinateur.
- Étiquette(s) de certification des périphériques sans fil : fournissent des informations sur les périphériques sans fil en option, ainsi que les certificats d'homologation des pays/régions où l'utilisation des périphériques a été agréée.

# <span id="page-22-0"></span>3 Connexion à un réseau

Votre ordinateur peut voyager avec vous, partout où vous allez. Mais même à la maison, vous pouvez découvrir le monde et accéder à des informations depuis des millions de sites Web. Il vous suffit pour cela de votre ordinateur et d'une connexion réseau filaire ou sans fil. Ce chapitre vous aide à vous connecter au monde.

# Connexion à un réseau sans fil

Votre ordinateur peut être équipé d'un ou de plusieurs des périphériques sans fil suivants :

- Périphérique de réseau local sans fil (WLAN) : connecte l'ordinateur aux réseaux locaux sans fil (communément appelés réseaux Wi-Fi, réseaux locaux sans fil ou réseaux WLAN) dans des entreprises, à domicile et dans des lieux publics tels que les aéroports, les restaurants, les cafés, les hôtels et les universités. Dans un WLAN, le périphérique sans fil intégré à votre ordinateur communique avec un routeur sans fil ou un point d'accès sans fil.
- Module HP Mobile Broadband : permet de vous connecter sans fil sur une zone bien plus large via un réseau à large bande sans fil (WWAN). Les opérateurs de réseau mobile installent des stations de base (semblables aux tours pour téléphones portables) dans des zones géographiques étendues, assurant ainsi une couverture sur des départements, des régions et même des pays entiers.
- Périphérique Bluetooth® : crée un réseau personnel (PAN) qui permet de se connecter à d'autres périphériques Bluetooth tels que des ordinateurs, des téléphones, des imprimantes, des casques, des haut-parleurs et des appareils photos. Dans un réseau personnel, chaque périphérique communique directement avec les autres périphériques. Tous les périphériques doivent être relativement proches les uns des autres, généralement à moins de 10 mètres.
- **▲** Cliquez sur le bouton Démarrer, puis sélectionnez l'application de Mise en route.

### Utilisation des commandes des périphériques sans fil

Vous disposez d'une ou de plusieurs des fonctionnalités suivantes pour contrôler les périphériques sans fil de votre ordinateur :

- Touche mode avion (également appelée bouton ou touche des périphériques sans fil) (désignée dans ce chapitre Touche mode avion)
- Commandes du système d'exploitation

#### Touche mode Avion

L'ordinateur peut être équipé d'une touche mode avion, d'un ou plusieurs périphériques sans fil et d'un ou deux voyants de périphériques sans fil. Tous les périphériques sans fil de votre ordinateur sont activés en usine.

Le voyant des périphériques sans fil indique l'état de l'alimentation générale de vos périphériques sans fil et non pas l'état de chaque périphérique.

#### Commandes du système d'exploitation

Le Centre Réseau et partage vous permet de configurer une connexion ou un réseau, de vous connecter à un réseau et de diagnostiquer et résoudre les problèmes liés au réseau.

Pour utiliser les commandes du système d'exploitation :

- 1. Tapez panneau de configuration dans la zone de recherche de la barre des tâches, puis sélectionnez Panneau de configuration.
- 2. Sélectionnez Réseau et Internet, puis sélectionnez Centre Réseau et partage.

## <span id="page-24-0"></span>Connexion à un réseau WLAN

**EMARQUE :** Lorsque vous configurez l'accès à Internet à votre domicile, vous devez créer un compte auprès d'un fournisseur d'accès Internet (FAI). Contactez un FAI local pour vous abonner à un service d'accès à Internet et acheter un modem. Le FAI vous aidera à configurer le modem, installer un câble réseau pour connecter votre routeur sans fil au modem et tester le service Internet.

Pour vous connecter à un réseau WLAN, procédez comme suit :

- 1. Assurez-vous que le périphérique WLAN soit activé.
- 2. Sélectionnez l'icône d'état du réseau dans la barre des tâches, puis connectez-vous à l'un des réseaux disponibles.

S'il s'agit d'un réseau WLAN sécurisé, vous êtes invité à saisir un code de sécurité. Entrez le code, puis sélectionnez Suivant pour terminer la connexion.

- REMARQUE : Si aucun réseau WLAN ne figure dans la liste, vous êtes peut-être hors de portée d'un routeur sans fil ou d'un point d'accès.
- **EX** REMARQUE : Si le réseau sans fil auquel vous souhaitez vous connecter n'apparaît pas, cliquez avec le bouton droit sur l'icône d'état du réseau dans la barre des tâches, puis sélectionnez Ouvrir le Centre Réseau et partage. Sélectionnez Configurer une nouvelle connexion ou un nouveau réseau. Une liste d'options s'affiche, vous permettant de rechercher manuellement un réseau et de vous y connecter ou bien de créer une nouvelle connexion réseau.
- 3. Suivez les instructions à l'écran pour terminer la connexion.

Une fois la connexion établie, appuyez sur l'icône d'état du réseau à l'extrémité droite de la barre des tâches pour vérifier le nom et l'état de la connexion.

**REMARQUE :** La plage de fonctionnement (distance parcourue par les signaux sans fil) dépend de l'implémentation WLAN, du fabricant du routeur et des interférences produites par d'autres appareils électroniques ou d'autres barrières structurelles telles que les murs et les sols.

## Utilisation du module HP Mobile Broadband (certains produits uniquement)

Le module mobile à large bande HP de votre ordinateur comprend une assistance intégrée pour les services mobiles à large bande. Votre nouvel ordinateur, utilisé avec un réseau d'opérateur mobile, vous permet de vous connecter à Internet, d'envoyer des courriers électroniques ou de vous connecter à votre réseau d'entreprise en toute liberté, sans avoir besoin de bornes d'accès Wi-Fi.

Vous devrez peut-être utiliser le code IMEI et/ou MEID du module HP Mobile Broadband pour activer le service mobile à large bande. Le numéro peut être imprimé sur une étiquette apposée sous l'ordinateur, à l'intérieur du compartiment de batterie, sous la trappe de service ou à l'arrière de l'écran.

–ou–

Vous pouvez trouver le numéro en procédant comme suit :

- 1. Dans la barre des tâches, sélectionnez l'icône d'état du réseau.
- 2. Sélectionnez Afficher les paramètres de connexion.
- 3. Dans la section Mobile à large bande, sélectionnez l'icône d'état du réseau.

Certains opérateurs de réseau mobile nécessitent l'utilisation d'une carte SIM. Une carte SIM contient des informations de base sur son propriétaire, telles que son numéro d'identification personnelle (code PIN), ainsi que des informations sur le réseau. Certains ordinateurs incluent une carte SIM préinstallée. Si la carte SIM n'est

<span id="page-25-0"></span>pas préinstallée, elle peut être fournie avec les documents du module HP Mobile Broadband accompagnant votre ordinateur ou être disponible séparément auprès de votre opérateur de réseau mobile.

Pour en savoir plus sur le module HP Mobile Broadband et sur l'activation du service auprès de l'opérateur de réseau mobile de votre choix, consultez les informations relatives au module fournies avec votre ordinateur.

### Utilisation du GPS (certains produits uniquement)

Votre ordinateur peut être équipé d'un système de positionnement global (ou GPS). Les satellites GPS donnent des informations relatives à la position, à la vitesse et à la direction aux systèmes GPS.

Pour activer le GPS, assurez-vous que la localisation soit activée dans les paramètres Localisation.

- 1. Tapez localisation dans la zone de recherche de la barre des tâches, puis effectuez la sélection de la localisation.
- 2. Suivez les instructions à l'écran pour l'utilisation des paramètres de localisation.

Pour plus d'informations, reportez-vous à l'application de mise en route.

**▲** Cliquez sur le bouton Démarrer, puis sélectionnez l'application de Mise en route.

## Utilisation de périphériques sans fil Bluetooth (certains produits uniquement)

Un périphérique Bluetooth permet d'établir des communications sans fil de faible portée, pouvant remplacer les connexions filaires physiques traditionnellement utilisées pour relier les périphériques électroniques suivants :

- Ordinateurs (de bureau, portable)
- Téléphones (portable, sans fil, smartphone)
- Périphériques d'imagerie (imprimante, appareil photo)
- Périphériques audio (casque, haut-parleurs)
- **Souris**
- Clavier externe

Les périphériques Bluetooth fournissent une fonctionnalité homologue qui permet de configurer un réseau personnel de périphériques Bluetooth.

#### Connexion de périphériques Bluetooth

Avant de pouvoir utiliser un périphérique Bluetooth, vous devez établir une connexion Bluetooth.

- 1. Tapez bluetooth dans la zone de recherche de la barre des tâches, puis sélectionnez Paramètres Bluetooth.
- 2. Activez le Bluetooth, s'il n'est pas déjà activé.
- 3. Sélectionnez votre appareil dans la liste, puis suivez les instructions à l'écran.

**EX REMARQUE :** Si l'appareil nécessite une vérification, un code de couplage s'affiche. Sur l'appareil que vous ajoutez, suivez les instructions à l'écran pour vérifier que le code de votre appareil correspond à celui du code de couplage. Pour plus d'informations, reportez-vous à la documentation fournie avec l'appareil.

**EX** REMARQUE : Si votre appareil n'apparaît pas dans la liste, vérifiez que le Bluetooth est activé sur cet appareil. Certains appareils peuvent présenter des exigences supplémentaires ; reportez-vous à la documentation fournie avec l'appareil.

# <span id="page-26-0"></span>Connexion à un réseau filaire : LAN (certains produits uniquement)

Utilisez une connexion LAN si vous souhaitez connecter directement l'ordinateur à un routeur installé à votre domicile (plutôt que de travailler sans fil) ou si vous souhaitez le connecter à un réseau existant de votre entreprise.

La connexion à un réseau LAN nécessite un câble (réseau) RJ-45 et une prise réseau, ou un périphérique d'amarrage en option, ou bien un port d'extension, en cas d'absence de prise RJ-45 sur l'ordinateur.

Pour connecter le câble réseau, procédez comme suit :

- 1. Branchez le câble réseau sur la prise réseau (1) de l'ordinateur.
- 2. Branchez l'autre extrémité du câble réseau sur une prise réseau murale (2) ou un routeur.
- **EX** REMARQUE : Si le câble réseau inclut un circuit de suppression des parasites (3) qui élimine les interférences produites par des appareils de télévision ou de radio, orientez l'extrémité du câble contenant ce circuit vers l'ordinateur.

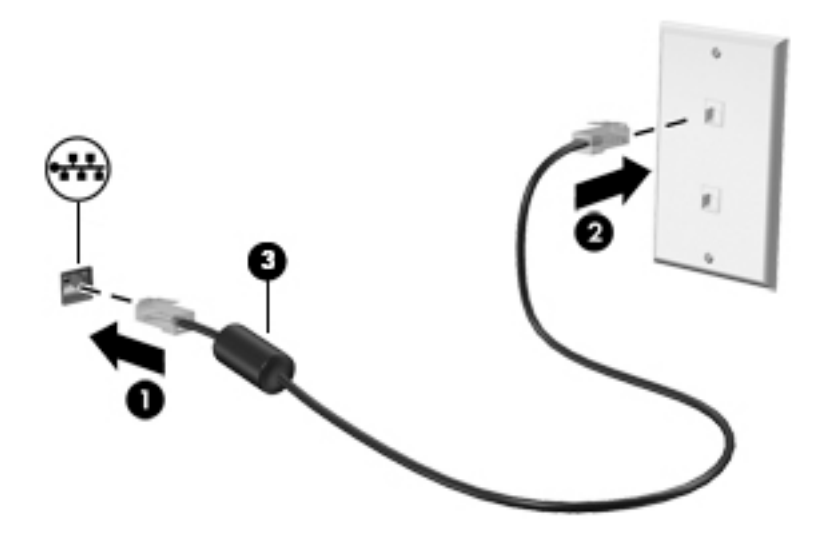

# <span id="page-27-0"></span>4 Utilisation des fonctions de divertissement

Utilisez votre ordinateur HP comme un centre de divertissement : discutez par caméra, écoutez et gérez votre musique, téléchargez et regardez des films. Pour encore plus de divertissement, vous pouvez également connecter des périphériques externes, tels qu'un moniteur, un projecteur, un téléviseur, des haut-parleurs ou un casque.

# Utilisation de la caméra

Votre ordinateur est équipé d'une ou plusieurs caméras vous permettant de vous connecter avec d'autres personnes pour le travail ou le loisirs. Les caméras peuvent être orientées vers l'avant, vers l'arrière ou en incrustation. Pour plus d'informations sur la caméra, reportez-vous à la section [Découverte de votre ordinateur](#page-12-0) [à la page 4](#page-12-0).

La plupart des caméras vous permettent d'avoir des conversations vidéo, d'enregistrer des vidéos et des images fixes. Certains utilisent également la HD (haute définition) ou la 3D, des applications de jeux ou des logiciels de reconnaissance faciale comme Windows Hello. Reportez-vous à la section [Protection de votre ordinateur et de](#page-45-0) [vos informations à la page 37](#page-45-0) pour plus d'informations sur l'utilisation de Windows Hello.

Pour utiliser votre caméra :

- 1. Tapez caméra dans la zone de recherche de la barre des tâches, puis sélectionnez Caméra dans la liste des applications.
- 2. Sur certains produits, saisissez Intel RealSense dans la zone de recherche de la barre des tâches pour découvrir des applications, des démonstrations et des fonctions supplémentaires.

# Utilisation des fonctions audio

Sur votre ordinateur ou à l'aide de l'unité optique externe (certains produits), vous pouvez lire des CD audio, télécharger et écouter de la musique, écouter du contenu audio depuis Internet (y compris des programmes radio), enregistrer du son, ou encore mélanger du son et de la vidéo pour créer des animations multimédias. Pour une meilleure écoute, vous pouvez connecter des périphériques audio externes, tels que des haut-parleurs ou casques.

### Connexion de haut-parleurs

Vous pouvez connecter des haut-parleurs filaires à un port USB ou à la prise de sortie audio (casque)/prise d'entrée audio (microphone) de votre ordinateur ou à un périphérique d'amarrage.

Pour connecter des haut-parleurs sans fil à votre ordinateur, suivez les instructions fournies par le constructeur. Pour connecter des haut-parleurs haute définition, reportez-vous à la section Configuration d'un périphérique [audio HDMI à la page 22](#page-30-0). Avant de connecter les haut-parleurs, réduisez le volume.

## <span id="page-28-0"></span>Connexion d'un casque

 $\triangle$  AVERTISSEMENT ! Pour prévenir tout risque auditif, diminuez le volume avant de mettre un casque ou des écouteurs. Pour plus d'informations sur la sécurité, reportez-vous au manuel *Informations sur les réglementations, la sécurité et les conditions d'utilisation*.

Pour accéder à ce document :

Sélectionnez le bouton Démarrer, puis Toutes les applications, (requis pour certains produits), sélectionnez Aide et support HP, et Documentation HP.

Vous pouvez connecter des écouteurs filaires à la prise d'entrée (microphone)/de sortie (casque) audio de votre ordinateur.

Pour connecter un casque sans fil à votre ordinateur, suivez les instructions fournies par le constructeur.

## Connexion d'écouteurs

 $\triangle$  AVERTISSEMENT ! Pour prévenir tout risque auditif, diminuez le volume avant de mettre un casque ou des écouteurs. Pour plus d'informations sur la sécurité, reportez-vous au manuel *Informations sur les réglementations, la sécurité et les conditions d'utilisation*.

Pour accéder à ce document :

Sélectionnez le bouton Démarrer, puis Toutes les applications, (requis pour certains produits), sélectionnez Aide et support HP, et Documentation HP.

Les écouteurs correspondent à l'association d'un casque et d'un microphone. Vous pouvez connecter des écouteurs filaires à la prise combinée de sortie (casque)/d'entrée (microphone) audio de votre ordinateur.

Pour connecter des écouteurs sans fil à votre ordinateur, suivez les instructions fournies par le constructeur.

### Utilisation des paramètres de son

Utilisez les paramètres de son pour régler le volume du système, modifier les sons du système ou gérer les périphériques audio.

Pour afficher ou modifier les paramètres de son :

Tapez panneau de configuration dans la zone de recherche de la barre des tâches, puis sélectionnez Panneau de configuration, puis Matériel et audioet enfin Son.

–ou–

Cliquez droit sur le bouton Démarrer, sélectionnez Panneau de configuration, puis Matériel et audio et enfin Son.

Votre ordinateur peut être équipé d'un système audio amélioré par Bang & Olufsen, B&O Play, DTS, Beats audio ou tout autre fournisseur. Par conséquent, votre ordinateur peut inclure des fonctions audio avancées pouvant être contrôlées via un panneau de configuration audio spécifique à votre système audio.

Utilisez le panneau de configuration audio pour afficher et configurer les paramètres audio.

**▲** Tapez panneau de configuration dans la zone de recherche de la barre des tâches, sélectionnez Panneau de configuration, puis Matériel et audio et sélectionnez enfin le panneau de configuration audio spécifique à votre système.

 $-$ ou $-$ 

Cliquez avec le bouton droit sur Démarrer, puis sélectionnez Panneau de configuration, puis Matériel et audio et sélectionnez enfin le panneau de configuration audio spécifique à votre système.

# <span id="page-29-0"></span>Utilisation de la vidéo

Votre ordinateur est un appareil doté de puissantes fonctions vidéo ; il vous permet de regarder des flux vidéo sur vos sites Web préférés et de télécharger de la vidéo et des films pour un visionnage ultérieur, sans connexion réseau.

Pour plus de divertissement, vous pouvez connecter un moniteur externe, un projecteur ou un téléviseur à l'un des ports vidéo de l'ordinateur.

IMPORTANT : Vérifiez que le périphérique externe est connecté au bon port de l'ordinateur, à l'aide du câble adéquat. Suivez les instructions du fabricant du périphérique.

Pour plus d'informations sur l'utilisation de vos fonctions vidéo, reportez-vous à HP Support Assistant.

## Connexion de périphériques vidéo à l'aide d'un câble HDMI

**EX REMARQUE :** Pour connecter un périphérique HDMI à votre ordinateur, vous avez besoin d'un câble HDMI (vendu séparément).

Pour afficher l'image de l'écran de l'ordinateur sur un téléviseur ou un moniteur haute définition, connectez le périphérique haute définition en suivant ces instructions :

1. Connectez l'une des extrémités du câble HDMI au connecteur HDMI de l'ordinateur.

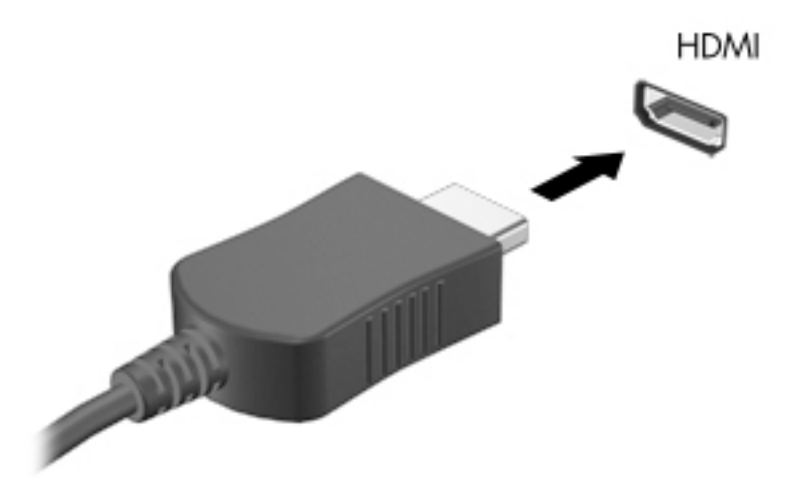

- 2. Connectez l'autre extrémité du câble au téléviseur ou moniteur haute définition.
- 3. Appuyez sur la touche f4 pour faire basculer l'image de l'écran de l'ordinateur entre 4 états d'affichage :
	- Écran de l'ordinateur uniquement : affiche l'image de l'écran uniquement sur l'ordinateur.
	- Dupliquer : affiche l'image de l'écran à la fois sur l'ordinateur et sur le périphérique externe.
	- **Étendre :** affiche l'image étendue à la fois sur l'ordinateur et sur le périphérique externe.
	- Deuxième écran uniquement : affiche l'image de l'écran uniquement sur le périphérique externe.

Chaque fois que vous appuyez sur la touche f4, l'état de l'affichage change.

<span id="page-30-0"></span>**REMARQUE :** Pour obtenir de meilleurs résultats, augmentez la résolution de l'écran du périphérique externe, notamment si vous choisissez le mode Étendre, comme suit. Tapez panneau de configuration dans la zone de recherche de la barre des tâches, sélectionnez Panneau de configuration, puis Apparence et personnalisation. Dans l' écran, sélectionnez Modifier la résolution ou le texte et les autres éléments supérieurs ou inférieure.

#### Configuration d'un périphérique audio HDMI

Le HDMI est la seule interface vidéo qui prend en charge la vidéo et le son en haute définition. Une fois que vous avez connecté un téléviseur HDMI à l'ordinateur, procédez comme suit pour activer les fonctions audio du périphérique HDMI :

- 1. Cliquez avec le bouton droit sur l'icône **Haut-parleurs** dans la zone de notification, à l'extrémité droite de la barre des tâches, puis sélectionnez Périphériques de lecture.
- 2. Dans l'onglet Lecture, sélectionnez le nom du périphérique de sortie numérique.
- 3. Sélectionnez Par défaut, puis cliquez sur OK.

Pour réacheminer le son vers les haut-parleurs de l'ordinateur :

- 1. Cliquez avec le bouton droit sur l'icône **Haut-parleurs** dans la zone de notification, à l'extrémité droite de la barre des tâches, puis sélectionnez Périphériques de lecture.
- 2. Dans l'onglet Lecture, cliquez sur Haut-parleurs.
- 3. Sélectionnez Par défaut, puis cliquez sur OK.

#### Détection et connexion des écrans sans fil compatibles Miracast (certains produits uniquement)

Pour détecter et connecter des écrans sans fil compatibles Miracast sans quitter vos applications actuelles, suivez les étapes détaillées ci-dessous.

Pour ouvrir Miracast :

Tapez projeter dans la zone de recherche de la barre des tâches, puis cliquez sur Projeter sur un deuxième écran. Cliquez sur Se connecter à un écran sans fil et suivez les instructions à l'écran.

# <span id="page-31-0"></span>5 Navigation dans l'écran

Les techniques suivantes permettent de naviguer dans l'écran de l'ordinateur :

- Utilisez les mouvements tactiles directement sur l'écran de l'ordinateur (certains produits uniquement)
- Utilisez ces mouvements tactiles sur le pavé tactile.
- Clavier et souris en option (vendue séparément)

# Utilisation des mouvements de l'écran tactile et du pavé tactile

Le pavé tactile vous permet de naviguer sur l'écran de l'ordinateur et de contrôler le pointeur en toute simplicité à l'aide de mouvements tactiles. Vous pouvez aussi utiliser les boutons gauche et droit du pavé tactile comme vous le feriez avec les boutons d'une souris externe. Pour naviguer sur un écran tactile (certains produits seulement), touchez l'écran et utilisez les mouvements décrits dans ce chapitre.

Vous pouvez également personnaliser les mouvements et afficher des démonstrations de leur fonctionnement. Tapez panneau de configuration dans la zone de recherche de la barre des tâches, puis sélectionnez Panneau de configuration et enfin Matériel et audio. Sous Périphériques et imprimantes, sélectionnez Souris.

**PT** REMARQUE : Sauf indication contraire, les mouvements tactiles peuvent être utilisés sur votre pavé tactile ou sur un écran tactile (certains produits uniquement).

## Pression

Effectuez une ou deux pressions pour sélectionner ou ouvrir un élément à l'écran.

Placez le pointeur sur un élément à l'écran, puis tapez sur la zone du pavé tactile à l'aide d'un doigt ou touchez l'écran pour le sélectionner. Tapez deux fois sur un élément pour l'ouvrir.

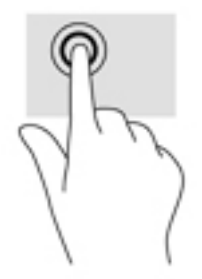

## <span id="page-32-0"></span>Pincement à deux doigts pour zoomer

La fonction de pincement à deux doigts pour zoomer vous permet de faire un zoom avant ou arrière sur des images ou du texte.

- Pour faire un zoom arrière, placez deux doigts légèrement écartés sur le pavé tactile ou sur l'écran et rapprochez-les.
- Pour faire un zoom avant, placez deux doigts sur la zone du pavé tactile ou l'écran et éloignez-les l'un de l'autre.

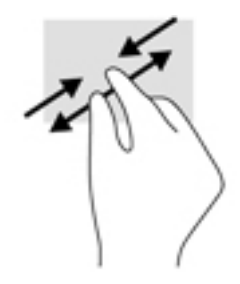

## Glissement à deux doigts (pavé tactile uniquement)

Utilisez le mouvement de glissement à deux doigts pour faire défiler une page ou une image vers le haut, le bas, la gauche ou la droite.

Placez deux doigts légèrement écartés sur la zone du pavé tactile, puis déplacez-les horizontalement ou verticalement.

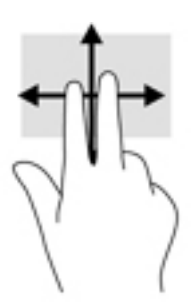

## Pression à deux doigts (pavé tactile uniquement)

Utilisez le mouvement de pression à deux doigts pour ouvrir le menu d'un objet à l'écran.

**REMARQUE :** La pression à deux doigts est identique au clic droit avec une souris.

● Faites pression avec deux doigts sur la zone du pavé tactile pour ouvrir le menu des options de l'objet sélectionné.

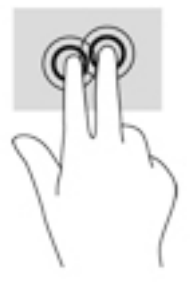

## <span id="page-33-0"></span>Pression à quatre doigts (pavé tactile uniquement)

Utilisez la pression à quatre doigts pour ouvrir le centre de notifications.

Appuyez à quatre doigts sur le pavé tactile pour ouvrir le centre de notifications et afficher les notifications et paramètres actuels.

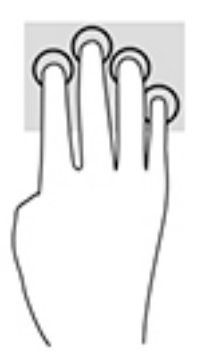

## Balayage à trois doigts (Pavé tactile uniquement)

Utilisez le balayage à trois doigts pour afficher les fenêtres ouvertes et pour basculer entre les fenêtres ouvertes et le bureau.

- Faites glisser trois doigts à l'opposé de vous pour afficher toutes les fenêtres ouvertes.
- Faites glisser trois doigts vers vous pour afficher le bureau.
- Faites glisser trois doigts à gauche ou à droite pour basculer entre les fenêtres ouvertes.

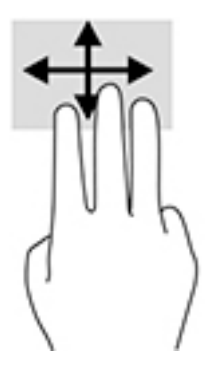

# Utilisation du clavier et d'une souris en option

Le clavier et la souris en option vous permettent de saisir des caractères, de sélectionner des éléments, d'effectuer un défilement et d'exécuter les mêmes fonctions qu'à l'aide des mouvements tactiles. Le clavier vous permet également d'utiliser des touches d'action et des touches d'activation pour réaliser des fonctions spécifiques.

**PEMARQUE :** En fonction de votre pays ou région, les touches et fonctions du clavier peuvent être différentes de celles décrites dans cette section.

# <span id="page-34-0"></span>6 Gestion de l'alimentation

Votre ordinateur peut fonctionner sur batterie ou sur l'alimentation secteur externe. Lorsque l'ordinateur fonctionne uniquement sur batterie et qu'aucune source d'alimentation secteur n'est disponible pour charger la batterie, veillez à contrôler et économiser la charge de la batterie.

# Activation et sortie des modes veille et veille prolongée

ATTENTION : Plusieurs problèmes de vulnérabilité bien connus existent lorsqu'un ordinateur est en mode veille. Pour empêcher un utilisateur non autorisé d'accéder aux données de votre ordinateur, même les données cryptées, HP recommande de toujours activer le mode veille prolongée au lieu du mode veille à chaque fois que l'ordinateur n'est pas physiquement en votre possession. Cette pratique est particulièrement importante lorsque vous voyagez avec votre ordinateur.

Windows comporte deux états d'économie d'énergie : veille et veille prolongée.

- Veille : le mode veille est automatiquement activé après une période d'inactivité. Votre travail est enregistré dans la mémoire, ce qui vous permet de reprendre votre travail très rapidement. Vous pouvez également activer le mode veille manuellement. Pour plus d'informations, reportez-vous à la section Activation et sortie manuelle du mode veille à la page 26.
- Veille prolongée : le mode veille prolongée est activé automatiquement lorsque la batterie atteint un niveau de charge critique en mode veille. En mode veille prolongée, votre travail est enregistré dans un fichier de mise en veille prolongée et l'ordinateur se met hors tension. Vous pouvez également activer le mode veille prolongée manuellement. Pour plus d'informations, reportez-vous à la section [Activation et sortie du mode](#page-35-0)  [veille prolongée manuellement \(certains produits uniquement\) à la page 27.](#page-35-0)

ATTENTION : Pour éviter tout risque d'altération audio ou vidéo, de perte de fonctionnalité de lecture audio ou vidéo ou de perte d'informations, n'activez pas le mode veille pendant la lecture ou la gravure d'un disque ou d'une carte multimédia externe.

### Activation et sortie manuelle du mode veille

Vous pouvez lancer le mode veille de l'une des manières suivantes :

- Fermez l'écran.
- Sélectionnez Paramètres, sélectionnez l'icône Alimentation, puis sélectionnez Veille.

Vous pouvez quitter le mode veille de l'une des manières suivantes :

- Appuyez brièvement sur l'interrupteur d'alimentation.
- Si l'ordinateur est fermé, relevez l'écran.
- Appuyez sur une touche du clavier.
- Appuyez sur le pavé tactile.

Lorsque l'ordinateur quitte le mode veille, votre travail réapparaît à l'écran.

**REMARQUE :** Si vous avez défini un mot de passe pour sortir du mode veille, vous devez entrer votre mot de passe Windows avant que votre travail ne s'affiche à l'écran.

## <span id="page-35-0"></span>Activation et sortie du mode veille prolongée manuellement (certains produits uniquement)

Vous pouvez configurer le mode veille prolongée activé par l'utilisateur et modifier d'autres paramètres d'alimentation et délais d'attente dans les options d'alimentation.

1. Tapez options d'alimentation dans la zone de recherche de la barre des tâches, puis sélectionnez Options d'alimentation.

 $-$ ou $-$ 

Faites un clic droit sur l'icône Jauge d'alimentation **de la province de la province de la province de la province** 

- 2. Dans le volet gauche, sélectionnez Choisir l'action du bouton d'alimentation.
- 3. Sélectionnez Modifier des paramètres actuellement non disponibles, puis dans la zone lorsque j'appuie sur l'interrupteur d'alimentation, sélectionnez Mettre en veille prolongée.

–ou–

Sous Paramètres d'arrêt, sélectionnez la case à cocher Mettre en veille prolongée pour afficher l'option de mise en veille prolongée dans le menu Alimentation.

4. Sélectionnez Enregistrer les modifications.

Pour quitter le mode veille prolongée :

**▲** Appuyez brièvement sur l'interrupteur d'alimentation.

Lorsque l'ordinateur quitte le mode veille prolongée, votre travail réapparaît à l'écran.

**FF REMARQUE :** Si vous avez défini un mot de passe pour sortir du mode veille prolongée, vous devez entrer votre mot de passe Windows avant que votre travail ne s'affiche à l'écran.

### Définition d'une protection par mot de passe lors de la sortie du mode veille ou veille prolongée

Pour configurer l'ordinateur afin qu'il demande un mot de passe lorsqu'il quitte le mode veille ou veille prolongée, procédez comme suit :

1. Tapez options d'alimentation dans la zone de recherche de la barre des tâches, puis sélectionnez Options d'alimentation.

 $-0u-$ 

Faites un clic droit sur l'icône Jauge d'alimentation , puis sélectionnez Options d'alimentation.

- 2. Dans le volet gauche, sélectionnez Demander un mot de passe pour sortir de la mise en veille.
- 3. Sélectionnez Modifier des paramètres actuellement non disponibles.
- 4. Sélectionnez Exiger un mot de passe (recommandé).

**REMARQUE :** Si vous souhaitez créer un mot de passe pour votre compte ou modifier le mot de passe existant, sélectionnez Créer ou modifier le mot de passe de votre compte utilisateur, puis suivez les instructions à l'écran. Si vous ne souhaitez pas créer un mot de passe pour votre compte ou modifier le mot de passe existant, passez à l'étape 5.

5. Sélectionnez Enregistrer les modifications.

# <span id="page-36-0"></span>Utilisation de Fast Charge (certains produits uniquement)

La fonction HP Fast Charge vous permet de charger rapidement la batterie de votre ordinateur. Selon votre modèle d'ordinateur et de votre adaptateur secteur, Fast Charge procède de l'une des façons suivantes :

- Lorsque la charge restante de la batterie est entre zéro et 50 %, la batterie se charge à 50 % de la capacité maximale en moins de 30 minutes.
- Lorsque la charge restante de la batterie est entre zéro et 90%, la batterie se charge à 90% de la capacité maximale en moins de 90 minutes.

Pour utiliser HP Fast Charge, éteignez votre ordinateur, puis connectez l'adaptateur secteur à votre ordinateur et à une alimentation externe.

## Utilisation de la jauge d'alimentation et des paramètres d'alimentation

La jauge d'alimentation est située sur la barre des tâches Windows. Elle vous permet d'accéder rapidement aux paramètres d'alimentation et d'afficher la charge de la batterie.

- Pour afficher le pourcentage de charge restante de la batterie et le mode de gestion de l'alimentation actuel, placez le pointeur sur l'icône de la jauge d'alimentation  $\Box$ .
- Pour utiliser les options d'alimentation, faites un clic droit sur l'icône de la jauge d'alimentation  $\Box$ , puis

sélectionnez un élément dans la liste. Vous pouvez également taper options d'alimentation dans la zone de recherche de la barre des tâches, puis sélectionnez Options d'alimentation.

Différentes icônes de la jauge d'alimentation indiquent si l'ordinateur fonctionne sur batterie ou sur l'alimentation externe. Le fait de placer le pointeur sur l'icône affiche un message si la batterie atteint un niveau bas ou critique.

## Fonctionnement sur batterie

Lorsque l'ordinateur contient une batterie chargée et qu'il n'est pas connecté à une alimentation externe, il est alimenté par la batterie. Lorsque l'ordinateur est éteint et débranché de toute source d'alimentation externe, la batterie présente dans l'ordinateur se décharge lentement. L'ordinateur affiche un message si la batterie atteint un niveau bas ou critique.

La durée de vie d'une batterie d'ordinateur varie en fonction des paramètres de gestion de l'alimentation, des logiciels exécutés sur l'ordinateur, de la luminosité de l'affichage, des périphériques externes connectés à l'ordinateur, ainsi que d'autres facteurs.

### Batterie scellée en usine

Pour contrôler l'état de la batterie ou si la batterie ne tient plus la charge, exécutez l'outil Contrôle de la batterie HP dans l'application HP Support Assistant.

1. Tapez support dans la zone de recherche de la barre des tâches, puis sélectionnez l'application HP Support Assistant.

 $-0u-$ 

Cliquez sur l'icône en forme de point d'interrogation dans la barre des tâches.

2. Sélectionnez Mon PC, sélectionnez l'onglet Diagnostics et outils, puis sélectionnez Contrôle de la batterie HP. Si l'outil Contrôle de la batterie HP indique que votre batterie doit être remplacée, contactez le support. <span id="page-37-0"></span>La ou les batteries de ce produit ne peuvent pas être facilement remplacées par les utilisateurs. Le retrait ou le remplacement de la batterie pourrait affecter votre droit à la garantie. Si une batterie ne tient plus la charge, contactez l'assistance. Ne jetez pas les batteries ayant atteint leur durée de vie utile avec les ordures ménagères. Appliquez les lois et réglementations locales en matière de mise au rebut des batteries.

## Recherche d'informations sur la batterie

Pour accéder aux informations sur la batterie :

1. Tapez support dans la zone de recherche de la barre des tâches, puis sélectionnez l'application HP Support Assistant.

 $-$ ou $-$ 

Cliquez sur l'icône en forme de point d'interrogation dans la barre des tâches.

2. Sélectionnez Mon PC, sélectionnez l'onglet Diagnostics et outils, puis sélectionnez Contrôle de la batterie HP. Si l'outil Contrôle de la batterie HP indique que votre batterie doit être remplacée, contactez le support.

HP Support Assistant fournit les informations et les outils suivants sur la batterie :

- Contrôle de la batterie HP
- Informations sur les types, spécifications, cycles de vie et capacités des batteries

## Économie d'énergie de la batterie

Pour économiser l'énergie de la batterie et optimiser sa durée de vie :

- Réduisez la luminosité de l'écran.
- Sélectionnez le paramètre Économies d'énergie dans Options d'alimentation.
- Désactivez les périphériques sans fil lorsque vous ne les utilisez pas.
- Déconnectez les périphériques externes non utilisés qui ne sont pas branchés sur une source d'alimentation externe, tel qu'un disque dur externe connecté à un port USB.
- Arrêtez, désactivez ou supprimez les cartes multimédia externes que vous n'utilisez pas.
- Avant de vous absenter, activez le mode veille ou arrêtez l'ordinateur.

## ,dentification des niveaux bas de batterie

Lorsqu'une batterie, qui est l'unique source d'alimentation de l'ordinateur, atteint un niveau de charge bas ou critique, vous risquez d'obtenir les résultats suivants :

Le voyant de la batterie (certains produits uniquement) indique un niveau de charge bas ou critique.

–ou–

● L'icône de la jauge d'alimentation supersignale un niveau de batterie bas ou critique.

**REMARQUE :** Pour plus d'informations sur la jauge d'alimentation, reportez-vous à la section [Utilisation de](#page-36-0) [la jauge d'alimentation et des paramètres d'alimentation à la page 28.](#page-36-0)

<span id="page-38-0"></span>L'ordinateur prend les mesures suivantes dans le cas d'un niveau critique de charge :

- Si le mode veille prolongée est désactivé et que l'ordinateur est sous tension ou en mode veille, l'ordinateur reste brièvement en mode veille avant de s'arrêter. Les données non enregistrées sont alors perdues.
- Si le mode veille prolongée est activé et que l'ordinateur est sous tension ou en mode veille, le mode veille prolongée est activé.

### Résolution d'un niveau bas de batterie

#### Résolution d'un niveau bas de batterie lorsqu'une source d'alimentation externe est disponible

Connectez l'un des éléments suivants à l'ordinateur et à l'alimentation externe :

- Adaptateur secteur
- Périphérique d'amarrage ou d'extension en option
- Adaptateur d'alimentation en option acheté comme accessoire auprès de HP

#### Résolution d'un niveau bas de batterie lorsqu'aucune source d'alimentation n'est disponible

Enregistrez votre travail et arrêtez l'ordinateur.

#### Résolution d'un niveau bas de batterie lorsque l'ordinateur ne peut pas quitter le mode veille prolongée

- 1. Connectez l'adaptateur secteur à l'ordinateur et à l'alimentation externe.
- 2. Quittez le mode veille prolongée en appuyant sur l'interrupteur d'alimentation.

## Fonctionnement sur l'alimentation secteur

Pour plus d'informations sur la connexion à une alimentation secteur, reportez-vous au poster *Instructions d'installation* fourni avec l'ordinateur.

L'ordinateur n'utilise pas la batterie lorsque l'ordinateur est connecté à l'alimentation secteur externe à l'aide d'un adaptateur secteur approuvé ou d'un périphérique d'amarrage/d'extension en option.

AVERTISSEMENT ! Pour réduire les risques, n'utilisez que l'adaptateur secteur fourni avec l'ordinateur, un adaptateur secteur de remplacement fourni par HP ou un adaptateur secteur acheté en tant qu'accessoire auprès de HP.

Connectez l'ordinateur à une alimentation externe dans l'une des conditions suivantes :

AVERTISSEMENT! Ne chargez pas la batterie de l'ordinateur à bord d'un avion.

- Lors du chargement ou du calibrage d'une batterie
- Lors de l'installation ou de la mise à jour du logiciel système
- Lors de la mise à jour du système BIOS
- Lors de la gravure d'informations sur un disque (certains produits uniquement)
- Lors de l'exécution du défragmenteur de disque sur des ordinateurs équipés de disques durs internes
- Lors de l'exécution d'une sauvegarde ou d'une restauration

<span id="page-39-0"></span>Lorsque vous connectez l'ordinateur à l'alimentation externe :

- La batterie commence à se charger.
- La luminosité de l'écran augmente.
- L'icône de la jauge d'alimentation **change d'aspect.**

Lorsque vous déconnectez l'alimentation secteur :

- L'ordinateur bascule sur l'alimentation par batterie.
- La luminosité de l'écran est automatiquement réduite pour prolonger la durée de vie de la batterie.
- L'icône de la jauge d'alimentation **change d'aspect.**

## Résolution des problèmes d'alimentation

Testez l'adaptateur secteur si l'ordinateur présente l'un des symptômes suivants lorsqu'il est connecté au secteur :

- L'ordinateur ne démarre pas.
- L'écran ne s'allume pas.
- Les voyants d'alimentation ne s'allument pas.

Pour tester l'adaptateur secteur :

- 1. Arrêtez l'ordinateur.
- 2. Connectez l'adaptateur secteur à l'ordinateur et au cordon d'alimentation, puis branchez le cordon d'alimentation sur une prise secteur.
- 3. Mettez l'ordinateur sous tension.
	- Si les voyants d'alimentation *s'allument*, l'adaptateur secteur fonctionne correctement.
	- Si les voyants d'alimentation restent éteints, vérifiez la connexion entre l'adaptateur secteur et l'ordinateur et la connexion entre le cordon d'alimentation et la prise secteur pour vous assurer que les connexions sont sécurisées.
	- Si les connexions sont sécurisées et que les voyants d'alimentation restent *éteints*, l'adaptateur secteur ne fonctionne pas et doit être remplacé.

Contactez le support technique pour obtenir plus d'informations sur le remplacement de l'adaptateur secteur.

# Arrêt (ou mise hors tension) de l'ordinateur

 $\triangle$  ATTENTION : Les données non enregistrées sont perdues lors de l'arrêt de l'ordinateur. Veillez à bien enregistrer votre travail avant d'arrêter l'ordinateur.

La commande Arrêter ferme tous les logiciels ouverts, y compris le système d'exploitation, puis éteint l'écran et met l'ordinateur hors tension.

Arrêtez l'ordinateur dans les conditions suivantes :

- Lorsque vous devez accéder à des composants à l'intérieur de l'ordinateur
- Lorsque vous vous connectez à un périphérique externe non connecté à un port USB ou vidéo
- Lorsque l'ordinateur reste inutilisé et débranché de l'alimentation externe pendant une période prolongée

Même si l'interrupteur d'alimentation permet d'arrêter l'ordinateur, nous vous recommandons d'utiliser la commande Arrêter de Windows.

**EX REMARQUE :** Si l'ordinateur est en mode veille ou veille prolongée, vous devez d'abord quitter ce mode en appuyant brièvement sur l'interrupteur d'alimentation.

- 1. Enregistrez votre travail et fermez tous les logiciels ouverts.
- 2. Sélectionnez Paramètres, sélectionnez l'icône Alimentation, puis sélectionnez Arrêter.

Si vous ne parvenez pas à arrêter l'ordinateur et que vous ne pouvez pas utiliser les procédures d'arrêt précédentes, essayez les procédures d'urgence ci-après dans l'ordre indiqué :

- Appuyez sur ctrl+alt+suppr, sélectionnez l'icône Alimentation, puis sélectionnez Arrêter.
- Appuyez sur le bouton marche/arrêt pendant au moins 10 secondes.
- Déconnectez l'ordinateur de l'alimentation externe.

# <span id="page-41-0"></span>7 Protection de l'ordinateur

Il convient de procéder à une maintenance régulière pour assurer le bon fonctionnement de votre ordinateur. Ce chapitre explique comment utiliser des outils tels que le défragmenteur de disque et le nettoyage de disque. Il fournit également des instructions pour mettre à jour des logiciels et pilotes, pour nettoyer l'ordinateur et des conseils pour emporter celui-ci en voyage (ou l'expédier).

# Amélioration des performances

En procédant régulièrement à des tâches de maintenance (à l'aide d'outils tels que le défragmenteur de disque et le nettoyage de disque), vous pouvez améliorer les performances de votre ordinateur.

## Utilisation du défragmenteur de disque

HP recommande de défragmenter votre disque dur au moins une fois par mois avec le défragmenteur de disque.

**EX REMARQUE :** Il n'est pas nécessaire d'exécuter le défragmenteur de disque dur sur les disques durs électroniques.

Pour exécuter le défragmenteur de disque :

- 1. Connectez l'ordinateur à l'alimentation secteur.
- 2. Tapez défragmenter dans la zone de recherche de la barre des tâches, puis sélectionnez Défragmenter et optimiser vos lecteurs.
- 3. Suivez les instructions à l'écran.

Pour des informations supplémentaires, consultez l'aide du défragmenteur de disque.

### Utilisation du nettoyage de disque

Utilisez le nettoyage de disque pour rechercher sur le disque dur les fichiers non nécessaires que vous pouvez supprimer en toute sécurité pour libérer de l'espace sur le disque. L'ordinateur fonctionne ainsi plus efficacement.

Pour exécuter le nettoyage de disque :

- 1. Tapez disque dans la zone de recherche de la barre des tâches, puis sélectionnez Libérer de l'espace disque en supprimant les fichiers inutiles ou Désinstaller des applications pour libérer de l'espace disque.
- 2. Suivez les instructions à l'écran.

## Utilisation de HP 3D DriveGuard (certains produits uniquement)

HP 3D DriveGuard protège un disque dur en parquant l'unité et en interrompant les requêtes de données dans les circonstances suivantes :

- Vous faites tomber votre ordinateur.
- Vous déplacez l'ordinateur avec l'écran fermé lorsque le système fonctionne sur batterie.

Quelques instants après la survenue de l'un de ces événements, HP 3D DriveGuard rétablit le fonctionnement normal du disque dur.

- <span id="page-42-0"></span>**PP** REMARQUE : Seuls les disques durs internes sont protégés par HP 3D DriveGuard. HP 3D DriveGuard ne protège pas les disque durs installés dans un dispositif d'accueil en option ou connectés à un port USB.
- **EMARQUE :** En raison de l'absence de pièces mobiles dans les disques durs électroniques (SSD), HP 3D DriveGuard est inutile pour ce type de disque.

Pour plus d'informations, reportez-vous à l'aide du logiciel HP 3D DriveGuard.

#### ,dentification de l'état de HP 3D DriveGuard

Le voyant du disque dur sur l'ordinateur change de couleur pour indiquer que l'unité est parquée dans le compartiment du disque dur principal et/ou dans le compartiment du disque dur secondaire (certains produits uniquement). Pour déterminer si une unité est actuellement protégée ou parquée, reportez-vous à l'icône située sur le bureau Windows, dans la zone de notification, à l'extrémité droite de la barre des tâches, ou au Centre de mobilité :

## Mise à jour des programmes et des pilotes

HP recommande de mettre à jour régulièrement vos logiciels et pilotes. Les mises à jour peuvent permettre de résoudre des problèmes et ajoutent de nouvelles fonctions et options à votre ordinateur. Par exemple, des composants graphiques anciens peuvent s'avérer incompatibles avec les tout derniers logiciels de jeu. Sans les derniers pilotes, vous ne serez pas en mesure de tirer le meilleur parti de votre équipement.

Accédez à la page <http://www.hp.com/support> pour télécharger les dernières versions des logiciels et pilotes HP. Vous pouvez également vous inscrire pour recevoir des notifications automatiques de mise à jour dès qu'elles sont disponibles.

Si vous souhaitez mettre à jour vos programmes et vos pilotes, procédez comme suit :

1. Tapez support dans la zone de recherche de la barre des tâches, puis sélectionnez l'application HP Support Assistant.

- ou -

Cliquez sur l'icône en forme de point d'interrogation dans la barre des tâches.

- 2. Sélectionnez Mon PC, sélectionnez l'onglet Mises à jour et sélectionnez Vérifier la présence de mises à jour et messages.
- 3. Suivez les instructions à l'écran.

## Nettoyage de votre ordinateur

Utilisez les produits suivants pour nettoyer en toute sécurité votre ordinateur :

- Chlorure d'ammonium diméthylbenzylique en solution à 0,3 % maximum (par exemple, des lingettes jetables commercialisées sous diverses marques).
- Liquide nettoyant pour vitres sans alcool
- Solution contenant de l'eau et du savon doux
- Chiffon microfibre sec ou peau de chamois (chiffon antistatique non gras)
- Lingettes antistatiques

<span id="page-43-0"></span>ANATTENTION : Évitez les solvants forts susceptibles d'endommager de manière permanente votre ordinateur. Si vous n'êtes pas sûr qu'un produit de nettoyage soit adapté à votre ordinateur, vérifiez que l'alcool, l'acétone, le chlorure d'ammonium, le chlorure de méthylène et les solvants hydrocarburés soient bien absents de sa composition.

Les matières fibreuses, telles que les serviettes en papier, peuvent rayer l'ordinateur. À long terme, les particules de poussière et les produits de nettoyage peuvent finir par s'incruster dans les rayures.

### Procédures de nettoyage

Pour nettoyer en toute sécurité votre ordinateur, suivez les instructions de cette section.

 $\triangle$  AVERTISSEMENT ! Pour éviter tout risque d'électrocution ou de détérioration des composants, ne nettoyez pas l'ordinateur lorsqu'il est sous tension.

- 1. Mettez l'ordinateur hors tension.
- 2. Débranchez l'alimentation externe.
- 3. Déconnectez tous les périphériques externes alimentés.

AN ATTENTION : Pour ne pas endommager les composants internes, ne vaporisez pas d'agents de nettoyage ou de liquides directement sur la surface de l'ordinateur. Les liquides projetés sur la surface risquent d'endommager de façon permanente les composants internes.

#### Nettoyage de l'écran

Essuyez délicatement l'écran à l'aide d'un chiffon doux et non pelucheux imprégné d'un nettoyant pour vitres sans alcool. Assurez-vous que l'écran soit sec avant de fermer l'ordinateur.

#### Nettoyage du capot ou des parties latérales

Pour nettoyer et désinfecter le capot ou les parties latérales, utilisez une lingette en microfibre ou une peau de chamois imprégnée de l'une des solutions de nettoyage répertoriées ci-dessus ou une lingette jetable antibactérie.

**REMARQUE :** Lors du nettoyage du capot de l'ordinateur, effectuez un mouvement circulaire pour mieux retirer les poussières et dépôts.

#### Nettoyage du pavé tactile, du clavier ou de la souris (certains produits uniquement)

AVERTISSEMENT ! Pour éviter tout risque de choc électrique et toute détérioration des composants internes, n'utilisez pas d'embout d'aspirateur pour nettoyer le clavier. L'utilisation d'un aspirateur peut entraîner le dépôt de poussières ménagères sur le clavier.

A ATTENTION : Pour ne pas endommager les composants internes, évitez toute infiltration de liquide entre les touches.

- Pour nettoyer le pavé tactile, le clavier ou la souris, utilisez un chiffon microfibre doux ou une peau de chamois, humidifiée avec une des solutions nettoyantes répertoriées précédemment, ou utilisez une lingette jetable destinée à cet usage.
- Pour éviter que les touches deviennent collantes et pour éliminer la poussière, les peluches et les particules susceptibles de se loger sous les touches, utilisez une bombe dépoussiérante à air comprimé avec embout directionnel.

# <span id="page-44-0"></span>Déplacement avec votre ordinateur ou transport

Si vous devez vous déplacer avec votre ordinateur ou le transporter, suivez les conseils ci-dessous pour protéger votre équipement.

- Préparez votre ordinateur avant de le déplacer ou de le transporter :
	- Sauvegardez vos données sur une unité externe.
	- Retirez tous les disques et toutes les cartes multimédia externes, telles que les cartes mémoire.
	- Désactivez et déconnectez tous les périphériques externes.
	- Arrêtez l'ordinateur.
- Emportez une copie de sauvegarde de vos données. Conservez la copie de sauvegarde à l'écart de l'ordinateur.
- Lorsque vous voyagez en avion, prenez l'ordinateur avec vos bagages à main ; ne l'enregistrez pas en soute.

 $\triangle$  ATTENTION : Évitez d'exposer l'unité à des champs magnétiques. Les portiques de détection et les bâtons de sécurité utilisés dans les aéroports sont des dispositifs de sécurité qui génèrent des champs magnétiques. Les tapis roulants et dispositifs de sécurité aéroportuaires similaires qui contrôlent les bagages utilisent généralement des rayons X et non des champs magnétiques, ce qui ne représente aucun risque pour les unités.

- Si vous envisagez d'utiliser votre ordinateur en vol, écoutez les annonces indiquant à quel moment vous êtes autorisés à le faire. L'utilisation en vol de l'ordinateur est à la discrétion de la compagnie aérienne.
- Si vous devez expédier l'ordinateur ou une unité par la poste, empaquetez-les dans un emballage à bulles d'air ou un autre emballage protecteur et apposez l'inscription « FRAGILE ».
- L'utilisation de périphériques sans fil peut être limitée dans certains environnements. Ces restrictions peuvent s'appliquer à bord des avions, dans les hôpitaux, dans les lieux à proximité d'explosifs et dans les environnements dangereux. Si vous ne connaissez pas la politique relative à l'utilisation d'un périphérique sans fil particulier sur votre ordinateur, demandez l'autorisation de l'utiliser avant de le mettre sous tension.
- Si vous vous déplacez à l'étranger, appliquez les recommandations suivantes :
	- Vérifiez les réglementations douanières relatives aux ordinateurs pour tous les pays/régions où vous vous rendez.
	- Vérifiez les spécifications des cordons d'alimentation et des adaptateurs dans les pays/régions où vous prévoyez d'utiliser votre ordinateur. En effet, les spécifications de tension, de fréquence et de prise varient selon les pays/régions.

 $\triangle$  AVERTISSEMENT ! Afin de réduire le risque de choc électrique, d'incendie ou de détérioration du matériel, n'essayez pas d'alimenter l'ordinateur au moyen d'un kit de conversion de tension destiné aux équipements ménagers.

# <span id="page-45-0"></span>8 Protection de votre ordinateur et de vos informations

La sécurité de l'ordinateur est indispensable pour protéger la confidentialité, l'intégrité et la disponibilité de vos données. Les solutions de sécurité standard fournies par le système d'exploitation Windows, les applications HP, l'utilitaire non-Windows Setup Utility (BIOS) et d'autres logiciels tiers peuvent vous aider à protéger votre ordinateur contre un large éventail de risques, notamment les virus, les vers et d'autres types de codes malveillants.

IMPORTANT : Certaines fonctions de sécurité répertoriées dans ce chapitre peuvent ne pas être disponibles sur votre ordinateur.

## Utilisation de mots de passe

Un mot de passe est un ensemble de caractères utilisés pour protéger les informations contenues sur votre ordinateur et sécuriser les transactions en ligne. Plusieurs types de mots de passe peuvent être définis. Par exemple, lorsque vous configurez votre ordinateur pour la première fois, vous êtes invité à créer un mot de passe utilisateur pour protéger votre ordinateur. Des mots de passe supplémentaires peuvent être définis dans Windows ou dans HP Setup Utility (BIOS) qui est préinstallé sur l'ordinateur.

Vous trouverez peut-être pratique d'utiliser le même mot de passe pour une fonction de Setup Utility (BIOS) et pour une fonction de sécurité Windows.

Pour créer et enregistrer les mots de passe, suivez les conseils suivants :

- Pour réduire le risque de blocage de l'ordinateur, notez chaque mot de passe et conservez-les en lieu sûr, à l'écart de l'ordinateur. Ne les stockez pas dans un fichier sur l'ordinateur.
- Lorsque vous créez des mots de passe, suivez les instructions définies par le logiciel.
- Changez vos mots de passe au moins tous les 3 mois.
- Le mot de passe idéal est long et possède des lettres, signes de ponctuation, symboles et chiffres.
- Avant d'envoyer votre ordinateur pour réparation, sauvegardez vos fichiers, supprimez vos fichiers confidentiels, puis supprimez tous les réglages de mots de passe.

Pour plus d'informations sur les mots de passe Windows, tels que les mots de passe pour écran de veille :

Tapez support dans la zone de recherche de la barre des tâches, puis sélectionnez l'application HP Support Assistant.

 $-$ ou $-$ 

Cliquez sur l'icône en forme de point d'interrogation dans la barre des tâches.

#### Définition de mots de passe Windows

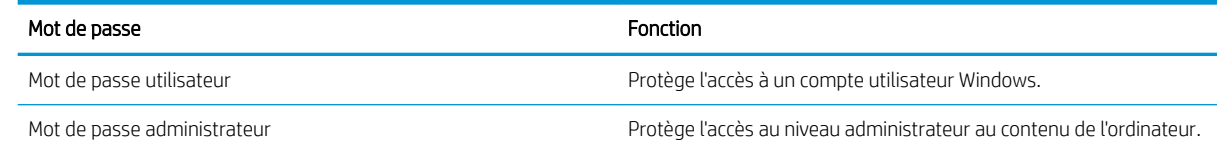

REMARQUE : Ce mot de passe ne peut pas être utilisé pour accéder au contenu de Setup Utility (BIOS).

## <span id="page-46-0"></span>Définition de mots de passe dans Setup Utility (BIOS)

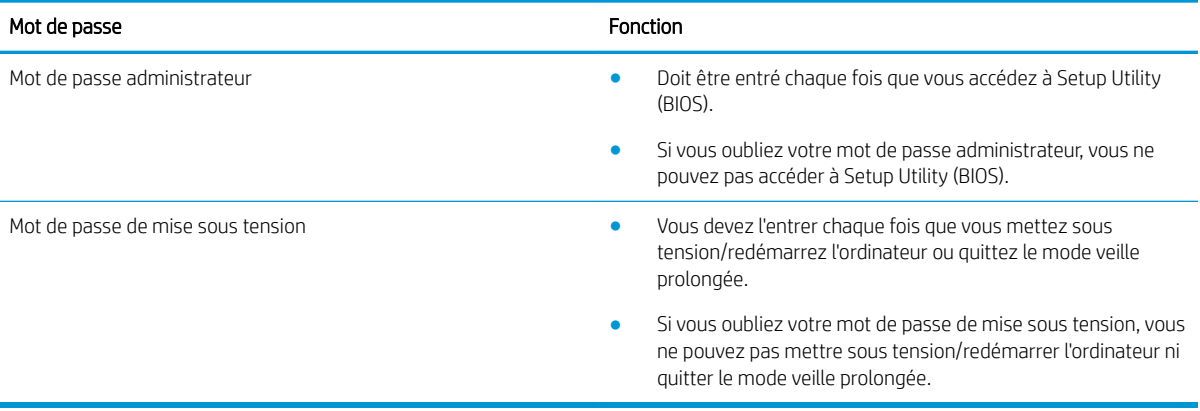

Pour définir, modifier ou supprimer un mot de passe administrateur ou de mise sous tension dans Setup Utility (BIOS) :

A ATTENTION : Procédez avec la plus grande prudence lorsque vous apportez des modifications dans Setup Utility (BIOS). Toute erreur pourrait empêcher l'ordinateur de fonctionner correctement.

REMARQUE : Pour démarrer Setup Utility, votre ordinateur doit être en mode ordinateur portable et vous devez utiliser le clavier connecté à votre ordinateur portable. Le clavier à l'écran qui s'affiche en mode tablette ne peut pas accéder à Setup Utility.

- 1. Démarrez Setup Utility (BIOS):
	- Ordinateurs ou tablettes avec claviers :
		- **▲** Démarrez ou redémarrez l'ordinateur, appuyez rapidement sur la touche echap, puis appuyez sur la touche f10.
	- Tablettes sans clavier :
		- 1. Allumez ou redémarrez la tablette, puis appuyez brièvement sur le bouton d'augmentation du volume.

- ou -

Allumez ou redémarrez la tablette, puis appuyez brièvement sur le bouton de réduction du volume.

 $-$  0U  $-$ 

Allumez ou redémarrez la tablette, puis appuyez brièvement sur le bouton Windows.

- 2. Tapez sur la touche f10.
- 2. Sélectionnez Security (Sécurité), puis suivez les instructions à l'écran.

Vos modifications prennent effet au redémarrage de l'ordinateur.

# <span id="page-47-0"></span>Utilisation de Windows Hello (certains produits uniquement)

Sur les produits équipés d'un lecteur d'empreintes digitales ou d'une caméra infrarouge, vous pouvez utiliser Windows Hello pour vous connecter en faisant glisser votre doigt ou en regardant la caméra.

Pour configurer Windows Hello, procédez comme suit :

- 1. Appuyez sur le bouton Démarrer, sélectionnez Paramètres, sélectionnez Comptes, puis sélectionnez Options de connexion.
- 2. Dans Windows Hello, suivez les instructions à l'écran pour ajouter à la fois un mot de passe et un code PIN à 4 chiffres, puis enregistrez votre empreinte digitale ou faciale.

# Utilisation d'un logiciel de sécurité sur Internet

Lorsque vous utilisez l'ordinateur pour accéder à la messagerie électronique, au réseau ou à Internet, vous l'exposez à des virus informatiques, logiciels espions et autres menaces en ligne. Pour protéger votre ordinateur, un logiciel de sécurité sur Internet comprenant un antivirus et des fonctions de pare-feu peut être installé sur votre ordinateur en version d'essai. Le logiciel de sécurité doit être mis à jour régulièrement afin de fournir une protection permanente contre les nouveaux virus détectés et les autres risques de sécurité. Il est vivement recommandé de mettre à niveau la version d'évaluation du logiciel ou d'acheter le logiciel de votre choix afin de protéger entièrement l'ordinateur.

### Utilisation d'un logiciel antivirus

Les virus informatiques peuvent désactiver les applications, les utilitaires ou le système d'exploitation, ou les empêcher de fonctionner normalement. Les logiciels antivirus peuvent détecter la plupart des virus et les détruire. Dans la majorité des cas, ils peuvent réparer les dégâts occasionnés.

Les logiciels antivirus doivent être mis à jour régulièrement afin de fournir une protection permanente contre les nouveaux virus détectés.

Un logiciel antivirus peut être préinstallé sur votre ordinateur. Il est vivement recommandé d'utiliser le logiciel antivirus de votre choix pour protéger complètement l'ordinateur.

Pour plus d'informations sur les virus informatiques, tapez support dans la zone de recherche de la barre des tâches, puis sélectionnez l'application HP Support Assistant.

–ou–

Cliquez sur l'icône en forme de point d'interrogation dans la barre des tâches.

## Utilisation d'un logiciel de pare-feu

Les pare-feu visent à empêcher tout accès non autorisé à un système ou à un réseau. Un pare-feu peut être un logiciel que vous installez sur l'ordinateur et/ou sur un réseau ou une solution à la fois matérielle et logicielle.

Deux types de pare-feu peuvent être envisagés :

- Pare-feu au niveau de l'hôte : logiciel qui protège uniquement l'ordinateur sur lequel il est installé.
- Pare-feu au niveau du réseau : installé entre le modem DSL ou le modem câble et le réseau domestique afin de protéger tous les ordinateurs présents sur le réseau.

Lorsqu'un pare-feu est installé sur un système, toutes les données échangées au niveau du système sont contrôlées et comparées à un ensemble de critères de sécurité définis par l'utilisateur. Toutes les données ne répondant pas à ces critères sont bloquées.

# <span id="page-48-0"></span>Installation de mises à jour logicielles

Les logiciels HP, Windows et tiers installés sur votre ordinateur doivent être régulièrement mis à jour pour corriger les problèmes de sécurité et améliorer les performances.

#### ATTENTION : Microsoft envoie des alertes concernant les mises à jour Windows, pouvant inclure des mises à jour de sécurité. Pour protéger l'ordinateur des failles de sécurité et des virus, installez toutes les mises à jour dès que vous recevez une alerte de Microsoft.

Vous pouvez installer ces mises à jour de façon automatique.

Pour afficher ou modifier les paramètres :

- 1. Sélectionnez le bouton Démarrer, sélectionnez Paramètres, puis sélectionnez Mise à jour & Sécurité.
- 2. Sélectionnez Windows Update, puis suivez les instructions à l'écran.
- 3. Pour planifier une heure d'installation des mises à jour, sélectionnez Options avancées, puis suivez les instructions à l'écran.

# Utilisation de HP Touchpoint Manager (certains produits uniquement)

HP Touchpoint Manager est une solution informatique basée sur le cloud qui permet aux entreprises de sécuriser et de gérer de manière efficace les actifs de leur entreprise. HP Touchpoint Manager permet de protéger les appareils contre les programmes malveillants et d'autres attaques, de surveiller leur intégrité et vous permet de passer moins de temps à régler les problèmes liés à la sécurité et aux appareils des utilisateurs. Vous pouvez rapidement télécharger et installer le logiciel, bien plus économique que les solutions internes traditionnelles.

# Protection de votre réseau sans fil

Lorsque vous configurez un réseau WLAN ou accédez à un réseau WLAN existant, activez systématiquement les fonctions de sécurité pour protéger votre réseau contre tout accès non autorisé. Les réseaux WLAN situés dans les lieux publics (bornes d'accès), tels que les cafés et les aéroports, ne fournissent pas nécessairement de garantie de sécurité.

## Sauvegarde des applications logicielles et des données

Sauvegardez régulièrement vos applications logicielles et vos données pour éviter toute perte ou altération permanente suite à une attaque de virus ou à une panne logicielle ou matérielle.

## Utilisation d'un câble antivol en option (certains produits uniquement)

Un dispositif antivol a un caractère dissuasif, mais ne constitue pas une garantie contre une utilisation malveillante ou le vol de l'ordinateur. Pour connecter un câble antivol à votre ordinateur, suivez les instructions fournies par le constructeur.

# <span id="page-49-0"></span>9 Utilisation de Setup Utility (BIOS)

L'utilitaire Setup Utility, à savoir le BIOS (Basic Input/Output System), contrôle la communication entre tous les périphériques d'entrée et de sortie du système (par exemple, les unités de disques, écrans, claviers, souris et imprimantes). Setup Utility (BIOS) inclut des paramètres pour les types de périphériques installés, la séquence de démarrage de l'ordinateur, ainsi que la quantité de la mémoire système et de la mémoire étendue.

**BY** REMARQUE : Pour démarrer Setup Utility sur un ordinateur convertible, votre ordinateur doit être en mode ordinateur portable et vous devez utiliser le clavier connecté à votre ordinateur portable.

# Démarrage de Setup Utility (BIOS)

- **ATTENTION :** Procédez avec la plus grande prudence lorsque vous apportez des modifications dans Setup Utility (BIOS). Toute erreur pourrait empêcher l'ordinateur de fonctionner correctement.
	- **▲** Démarrez ou redémarrez l'ordinateur, appuyez rapidement sur la touche echap, puis appuyez sur la touche f10.

# Mise à jour de Setup Utility (BIOS)

Des mises à jour de Setup Utility (BIOS) peuvent être disponibles sur le site Web HP.

La plupart des mises à jour du BIOS proposées sur le site Web HP se présentent sous la forme de fichiers compressés appelés *SoftPaqs*.

Certaines mises à jour intègrent un fichier appelé Readme.txt qui contient des informations sur l'installation du fichier et la résolution de problèmes qui y sont liés.

### Identification de la version du BIOS

Pour déterminer si Setup Utility (BIOS) a besoin d'une mise à jour, vérifiez d'abord la version du BIOS sur votre ordinateur.

Pour afficher les informations sur la version BIOS (aussi connu sous *Données ROM* et *Système BIOS*), utilisez l'une de ces options.

- **HP Support Assistant** 
	- 1. Tapez support dans la zone de recherche de la barre des tâches, puis sélectionnez l'application HP Support Assistant.

 $-$ ou $-$ 

Cliquez sur l'icône en forme de point d'interrogation dans la barre des tâches.

- 2. Sélectionnez Poste de travail, puis sélectionnez Caractéristiques techniques.
- Setup Utility (BIOS)
	- 1. Démarrez Setup Utility (BIOS) (reportez-vous à la section Démarrage de Setup Utility (BIOS) à la page 41).
	- 2. Sélectionnez Principal, puis Informations système, et prenez note de la version BIOS.
	- 3. Sélectionnez Quitter, sélectionnez Non, puis suivez les instructions à l'écran.

Pour vérifier les versions du BIOS, reportez-vous à la section Téléchargement d'une mise à jour du BIOS à la page 42.

## <span id="page-50-0"></span>Téléchargement d'une mise à jour du BIOS

- ATTENTION : Pour éviter d'endommager l'ordinateur ou de faire échouer l'installation, téléchargez et installez une mise à jour du BIOS uniquement lorsque l'ordinateur est connecté à une source d'alimentation externe fiable via un adaptateur secteur. N'effectuez aucun téléchargement ni aucune installation de mise à jour du BIOS lorsque l'ordinateur fonctionne sur batterie, est installé dans un périphérique d'amarrage en option ou connecté à une source d'alimentation en option. Au cours du téléchargement et de l'installation, suivez les instructions cidessous.
	- Ne déconnectez pas l'alimentation de l'ordinateur en débranchant le cordon d'alimentation de la prise secteur.
	- N'arrêtez pas l'ordinateur et n'activez pas le mode veille.
	- Abstenez-vous d'insérer, de retirer, de connecter ou de déconnecter un périphérique, un câble ou un cordon.

**EX REMARQUE :** Si votre ordinateur est connecté à un réseau, consultez l'administrateur réseau avant d'installer des mises à jour logicielles, en particulier celles du BIOS système.

1. Tapez support dans la zone de recherche de la barre des tâches, puis sélectionnez l'application HP Support Assistant.

 $-0u-$ 

Cliquez sur l'icône en forme de point d'interrogation dans la barre des tâches.

- 2. Cliquez sur Mises à jour, puis cliquez sur Vérifier la présence de mises à jour et messages.
- 3. Suivez les instructions à l'écran pour identifier votre ordinateur et accéder à la mise à jour du BIOS que vous souhaitez télécharger.
- 4. Dans la zone de téléchargement, procédez comme suit :
	- a. Jentifiez la mise à jour du BIOS la plus récente et comparez-la à la version du BIOS actuellement installée sur l'ordinateur. Si la mise à jour est plus récente que la version de votre BIOS, notez la date, le nom et d'autres informations. Ces informations vous seront utiles pour rechercher la mise à jour une fois qu'elle aura été téléchargée sur le disque dur.
	- b. Suivez les instructions à l'écran pour télécharger les éléments sélectionnés sur le disque dur.

Notez le chemin d'accès à l'emplacement où sera téléchargée la mise à jour du BIOS sur le disque dur. Vous devrez accéder à cet emplacement lorsque vous serez prêt à installer la mise à jour.

Les procédures d'installation du BIOS varient. Suivez les instructions qui apparaissent à l'écran une fois le téléchargement terminé. Si aucune instruction ne s'affiche, procédez comme suit :

- 1. Tapez fichier dans la zone de recherche de la barre des tâches, puis sélectionnez Explorateur de fichiers.
- 2. Double-cliquez sur la désignation du disque dur. Il s'agit généralement de Disque local (C:).
- 3. À l'aide du chemin d'accès noté précédemment, ouvrez le dossier du disque dur qui contient la mise à jour.
- 4. Double-cliquez sur le fichier dont l'extension est .exe (par exemple, *nomfichier.exe*). L'installation du BIOS commence.
- 5. Terminez l'installation en suivant les instructions à l'écran.

<sup>2</sup> REMARQUE : Lorsqu'un message apparaît à l'écran pour indiquer que l'installation s'est correctement déroulée, vous pouvez supprimer le fichier téléchargé du disque dur.

# <span id="page-52-0"></span>10 Utilisation de l'interface UEFI de diagnostic matériel de PC HP

L'interface UEFI (Unified Extensible Firmware Interface) de diagnostic matériel de PC HP vous permet d'exécuter des tests de diagnostic afin de déterminer si le matériel de l'ordinateur fonctionne correctement. L'outil s'exécute en dehors du système d'exploitation pour isoler les pannes matérielles à partir des problèmes qui peuvent être causés par le système d'exploitation ou d'autres composants logiciels.

Lorsque l'interface HP PC Hardware Diagnostics (UEFI) détecte une défaillance nécessitant le remplacement de matériel, un code d'identification de défaillance à 24 chiffres est généré. Ce code d'identification peut alors être fourni à l'assistance pour qu'elle puisse vous aider à déterminer comment corriger le problème.

**PY** REMARQUE : Pour démarrer les diagnostics sur un ordinateur convertible, votre ordinateur doit être en mode ordinateur portable et vous devez utiliser le clavier fourni.

Pour démarrer l'interface HP PC Hardware Diagnostics (UEFI), procédez comme suit :

- 1. Allumez ou redémarrez l'ordinateur, et appuyez rapidement sur la touche echap.
- 2. Appuyez sur la touche f2.

Le BIOS recherche les outils de diagnostic à trois emplacements dans l'ordre suivant :

- a. Unité USB connectée
	- **REMARQUE :** Pour télécharger l'outil de l'interface UEFI de diagnostic matériel de PC HP sur une unité USB, reportez-vous à la section Téléchargement de l'interface UEFI de diagnostic matériel de PC HP sur un périphérique USB à la page 44.
- **b.** Disque dur
- c. BIOS
- 3. Lorsque l'outil de diagnostic s'ouvre, sélectionnez le type de test de diagnostic que vous souhaitez exécuter, puis suivez les instructions à l'écran.

**REMARQUE :** Pour interrompre un test de diagnostic, appuyez sur la touche echap.

## Téléchargement de l'interface UEFI de diagnostic matériel de PC HP sur un périphérique USB

**REMARQUE :** Les instructions de téléchargement de l'interface HP PC Hardware Diagnostics (UEFI) sont uniquement fournies en anglais, et vous devez utiliser un ordinateur Windows pour télécharger et créer l'environnement d'assistance de l'interface HP UEFI car seuls des fichiers .exe sont proposés.

Il existe deux méthodes pour télécharger HP PC Hardware Diagnostics sur un périphérique USB.

#### Téléchargement de la dernière version de l'interface UEFI

- 1. Ouvrez la page <http://www.hp.com/go/techcenter/pcdiags>. La page d'accueil de HP PC Diagnostics s'affiche.
- 2. Dans la section HP PC Hardware Diagnostics, cliquez sur le lien Télécharger et enfin sur Exécuter.

#### Télécharger une version de l'interface UEFI d'un produit spécifique

- 1. Ouvrez la page [http://www.hp.com/support.](http://www.hp.com/support)
- 2. Sélectionnez Obtenir des logiciels et pilotes.
- 3. Entrez le nom ou la référence du produit.

 $-0U-$ 

Cliquez sur ldentifier maintenant pour que HP détecte automatiquement votre produit.

- 4. Sélectionnez votre ordinateur, puis sélectionnez votre système d'exploitation.
- 5. Dans la section Diagnostic, suivez les instructions à l'écran pour sélectionner et télécharger la version UEFI que vous souhaitez.

# <span id="page-54-0"></span>11 Sauvegarde, restauration et récupération

Ce chapitre couvre les processus suivants : Les informations contenues dans ce chapitre décrivent une procédure standard pour la plupart des produits.

- Création de supports de restauration et de sauvegardes
- Restauration de votre système

Pour obtenir plus d'informations, reportez-vous à l'application HP Support Assistant.

Tapez support dans la zone de recherche de la barre des tâches, puis sélectionnez l'application HP Support Assistant.

–ou–

Cliquez sur l'icône en forme de point d'interrogation dans la barre des tâches.

IMPORTANT : Si vous utilisez des procédures de restauration sur une tablette, la batterie de la tablette doit disposer d'au moins 70 % d'alimentation restante avant de lancer le processus de restauration.

IMPORTANT : Pour une tablette avec clavier détachable, connectez le clavier à la station d'accueil du clavier avant de lancer le processus de restauration.

## Création de supports de restauration et de sauvegardes

Les méthodes suivantes de création de supports de restauration et de sauvegardes sont disponibles sur certains produits uniquement. Choisissez la méthode selon le modèle de votre ordinateur.

- Utilisez HP Recovery Manager après avoir correctement configuré l'ordinateur pour créer des supports HP Recovery. Cette étape crée une sauvegarde de la partition HP Recovery sur l'ordinateur. La sauvegarde peut être utilisée pour réinstaller le système d'exploitation d'origine en cas de corruption ou de remplacement du disque dur. Pour obtenir des informations sur la création des supports de restauration, reportez-vous à la section Création de supports HP Recovery (certains produits uniquement) à la page 46. Pour plus d'informations sur les options de restauration disponibles avec les supports de restauration, reportez-vous à la section [Utilisation des outils Windows à la page 48](#page-56-0).
- Utilisez les outils Windows pour créer des points de restauration système et des sauvegardes de vos informations personnelles.

Pour plus d'informations, reportez-vous à la section [Restauration à l'aide de HP Recovery Manager](#page-56-0) [à la page 48.](#page-56-0)

## Création de supports HP Recovery (certains produits uniquement)

Si possible, vérifiez la présence de la partition de restauration et de la partition Windows. Dans le menu Démarrer, sélectionnez Explorateur de fichiers, puis sélectionnez Ce PC.

Si votre ordinateur ne liste pas la partition Windows et la partition de restauration, vous pouvez obtenir un support de restauration pour votre système auprès de l'assistance. Reportez-vous au livret *Les numéros de téléphone dans le monde* fourni avec l'ordinateur. Vous pouvez également trouver des informations de

**BY** REMARQUE : Si le stockage est égal ou inférieur à 32 Go, la restauration du système Microsoft est désactivée par défaut.

<span id="page-55-0"></span>contact sur le site Web HP. Allez sur [http://www.hp.com/support,](http://www.hp.com/support) sélectionnez votre pays ou région puis suivez les instructions à l'écran.

Vous pouvez utiliser les outils Windows pour créer des points de restauration système et des sauvegardes de vos informations personnelles, reportez-vous à [Utilisation des outils Windows à la page 48.](#page-56-0)

- Si votre ordinateur liste la partition de restauration et la partition Windows, vous pouvez utiliser HP Recovery Manager pour créer des supports de restauration une fois que vous avez configuré avec succès l'ordinateur. Avec ce support, vous pouvez effectuer une restauration du système en cas de corruption du disque dur. La restauration du système permet de réinstaller le système d'exploitation d'origine et les programmes logiciels installés en usine, puis de configurer les paramètres des logiciels. Le support HP Recovery peut également être utilisé pour personnaliser le système ou restaurer l'image d'usine lorsque vous remplacez le disque dur.
	- Un seul jeu de supports de restauration peut être créé. Manipulez ces outils de restauration avec précaution et conservez-les en lieu sûr.
	- HP Recovery Manager examine l'ordinateur et détermine la capacité de stockage nécessaire pour le support qui sera requis.
	- Pour créer des disques de restauration, votre ordinateur doit être équipé d'une unité optique capable de graver des DVD. Vous devez utiliser uniquement des disques vierges DVD-R, DVD+R, DVD-R double couche ou DVD+R double couche haute qualité. N'utilisez pas de disques réinscriptibles, tels que des CD±RW, des DVD±RW, des DVD±RW double couche ou des BD-RE (Blu-ray réinscriptibles) ; ils sont incompatibles avec le logiciel HP Recovery Manager. Vous pouvez également utiliser une unité flash USB vierge haute qualité.
	- Si vous souhaitez créer un support de restauration sur DVD alors que votre ordinateur ne possède aucun lecteur optique intégré capable de graver des DVD, vous pouvez utiliser un lecteur optique externe (vendu séparément) pour créer les disques de restauration. Si vous possédez une unité optique externe, elle doit être directement connectée à un port USB de l'ordinateur et non au port USB d'un périphérique externe (de type concentrateur USB). Si vous ne pouvez pas créer le support de DVD vous-même, vous pouvez obtenir des disques de restauration pour votre ordinateur auprès de HP. Reportez-vous au livret *Les numéros de téléphone dans le monde* fourni avec l'ordinateur. Vous pouvez également trouver des informations de contact sur le site Web HP. Allez sur <http://www.hp.com/support>, sélectionnez votre pays ou région puis suivez les instructions à l'écran.
	- L'ordinateur doit être connecté au secteur avant de commencer la création du support de restauration.
	- Cette procédure peut durer une heure ou plus. Elle ne doit pas être interrompue.
	- Si nécessaire, vous pouvez quitter le logiciel avant d'avoir fini de créer tous les DVD de restauration. HP Recovery Manager arrêtera alors la gravure en cours. Lors du prochain démarrage de HP Recovery Manager, vous serez invité à poursuivre la procédure.

Pour créer un support HP Recovery :

IMPORTANT : Pour une tablette avec clavier détachable, connectez le clavier à la station d'accueil du clavier avant de procéder aux étapes suivantes.

- 1. Tapez restauration dans la zone de recherche de la barre des tâches, puis sélectionnez HP Recovery Manager.
- 2. Sélectionnez Créer un support de restauration, puis suivez les instructions à l'écran.

Si vous devez restaurer le système, reportez-vous à la section [Restauration à l'aide de HP Recovery Manager](#page-56-0) [à la page 48.](#page-56-0)

# <span id="page-56-0"></span>Utilisation des outils Windows

Vous pouvez créer des supports de restauration, des points de restauration système et des sauvegardes de vos informations personnelles à l'aide des outils Windows.

**EX REMARQUE :** Si le stockage est égal ou inférieur à 32 Go, la restauration du système Microsoft est désactivée par défaut.

Pour obtenir plus d'informations et connaître les étapes à suivre, reportez-vous à l'application de mise en route.

Cliquez sur le bouton Démarrer, puis sélectionnez l'application de mise en route.

## Restauration

Plusieurs options permettent de restaurer votre système. Choisissez la méthode la mieux adaptée à votre situation et à votre niveau de compétence :

**IMPORTANT** : Toutes les méthodes ne sont pas disponibles pour tous les produits.

- Windows propose plusieurs options de restauration, notamment la sauvegarde, l'actualisation de l'ordinateur et la réinitialisation de l'ordinateur à son état d'origine. Pour plus d'informations, reportez-vous à l'application de mise en route.
	- Cliquez sur le bouton Démarrer, puis sélectionnez l'application de mise en route.
- Si vous souhaitez corriger un problème lié à une application ou un pilote préinstallé, utilisez l'option de réinstallation de pilotes et/ou applications (certains produits uniquement) de HP Recovery Manager pour réinstaller chaque application ou pilote.
	- **▲** Tapez restauration dans la zone de recherche de la barre des tâches, sélectionnez HP Recovery Manager, sélectionnez Réinstaller des pilotes et/ou des applications, puis suivez les instructions à l'écran.
- Si vous souhaitez restaurer le contenu d'origine du partitionnement Windows, vous pouvez choisir l'option Restauration système dans la partition HP Recovery (certains produits uniquement) ou utiliser le support HP Recovery. Pour plus d'informations, reportez-vous à la section Restauration à l'aide de HP Recovery Manager à la page 48. Si vous n'avez pas déjà créé des disques de restauration, reportezvous à la section [Création de supports HP Recovery \(certains produits uniquement\) à la page 46.](#page-54-0)
- Sur certains produits, si vous souhaitez restaurer la partition et le contenu d'origine de l'ordinateur, ou si vous avez remplacé le disque dur, vous pouvez utiliser l'option Réinitialisation des paramètres d'usine du support HP Recovery. Pour plus d'informations, reportez-vous à la section Restauration à l'aide de HP Recovery Manager à la page 48.
- Sur certains produits, si vous souhaitez supprimer la partition de restauration pour récupérer de l'espace disque, HP Recovery Manager offre l'option Supprimer la partition de restauration.

Pour plus d'informations, reportez-vous à la section [Retrait de la partition HP Recovery \(certains produits](#page-59-0) [uniquement\) à la page 51](#page-59-0).

## Restauration à l'aide de HP Recovery Manager

HP Recovery Manager vous permet de restaurer l'ordinateur à son état d'origine à l'aide du support HP Recovery que vous avez créé ou obtenu auprès de HP, ou à l'aide de la partition HP Recovery (certains produits uniquement). Si vous n'avez pas déjà créé des disques de restauration, reportez-vous à la section [Création de](#page-54-0)  [supports HP Recovery \(certains produits uniquement\) à la page 46](#page-54-0).

#### <span id="page-57-0"></span>Ce que vous devez savoir avant de démarrer

- HP Recovery Manager restaure uniquement les logiciels installés en usine. Pour les logiciels non fournis avec cet ordinateur, vous devez les télécharger sur le site Web de l'éditeur ou les réinstaller à l'aide du support fourni par l'éditeur.
- **IMPORTANT** : En cas de problème informatique, la restauration avec HP Recovery Manager doit être utilisée en dernier recours.
- Le support HP Recovery doit être utilisé en cas de défaillance du disque dur. Si vous n'avez pas déjà créé des disques de restauration, reportez-vous à la section [Création de supports HP Recovery \(certains](#page-54-0) [produits uniquement\) à la page 46.](#page-54-0)
- Pour utiliser l'option Réinitialisation des paramètres d'usine (certains produits uniquement), vous devez utiliser le support HP Recovery. Si vous n'avez pas déjà créé des disques de restauration, reportez-vous à la section [Création de supports HP Recovery \(certains produits uniquement\) à la page 46.](#page-54-0)
- Si votre ordinateur ne permet pas de créer un support HP Recovery ou si le support HP Recovery ne fonctionne pas, vous pouvez obtenir un support de restauration pour votre système auprès du support. Reportez-vous au livret *Les numéros de téléphone dans le monde* fourni avec l'ordinateur. Vous pouvez également trouver des informations de contact à partir du site Web HP. Allez sur [http://www.hp.com/](http://www.hp.com/support) [support](http://www.hp.com/support), sélectionnez votre pays ou région puis suivez les instructions à l'écran.
- **IMPORTANT** : HP Recovery Manager ne fournit pas automatiquement de sauvegarde de vos données personnelles. Avant de démarrer la restauration, sauvegardez toutes les données personnelles que vous souhaitez conserver.

À l'aide du support HP Recovery, vous pouvez choisir parmi les options de restauration suivantes :

**REMARQUE :** Seules les options disponibles pour votre ordinateur s'affichent lorsque vous démarrez le processus de restauration.

- Restauration du système : réinstalle le système d'exploitation d'origine, puis configure les paramètres des logiciels installés en usine.
- Réinitialisation des paramètres d'usine : restaure l'ordinateur à son état d'origine en supprimant toutes les données du disque dur et en recréant les partitions. Ensuite, le système d'exploitation et les logiciels installés en usine sont réinstallés.

La partition de récupération HP (certains produits uniquement) permet d'effectuer une restauration du système.

#### Utilisation de la partition HP Recovery (certains produits uniquement)

La partition de récupération HP vous permet de restaurer un système sans utiliser de disques de récupération ou d'unité flash USB de récupération. Ce type de restauration peut uniquement être utilisé si le disque dur fonctionne encore.

Pour démarrer HP Recovery Manager à partir de la partition HP Recovery :

**IMPORTANT** : Pour une tablette avec clavier détachable, connectez le clavier à la station clavier avant de procéder aux étapes suivantes (certains produits uniquement)

1. Tapez restauration dans la zone de recherche de la barre des tâches, sélectionnez Recovery Manager, puis sélectionnez Environnement de restauration HP.

- ou -

Pour les ordinateurs ou tablettes avec clavier détachable, appuyez sur f11 pendant le démarrage de l'ordinateur, ou maintenez enfoncée la touche f11 pendant que vous appuyez sur l'interrupteur d'alimentation.

<span id="page-58-0"></span>Pour les tablettes sans clavier :

Allumez ou redémarrez la tablette, puis appuyez brièvement sur le bouton d'augmentation du volume ; sélectionnez ensuite f11.

- ou -

Allumez ou redémarrez la tablette, puis appuyez brièvement sur le bouton de réduction du volume ; sélectionnez ensuite f11.

- ou -

Allumez ou redémarrez la tablette, puis appuyez brièvement sur le bouton Windows ; sélectionnez ensuite f11.

- 2. Sélectionnez Résoudre les problèmes dans le menu des options d'amorçage.
- 3. Sélectionnez Recovery Manager, puis suivez les instructions à l'écran.

#### Utilisation du support HP Recovery pour la restauration

Vous pouvez utiliser le support HP Recovery pour restaurer le système d'origine. Cette méthode peut être utilisée si votre système ne possède pas de partition HP Recovery ou en cas de défaillance du disque dur.

- 1. Dans la mesure du possible, sauvegardez tous les fichiers personnels.
- 2. Insérez le support HP Recovery, puis redémarrez l'ordinateur.
- **EX** REMARQUE : Si l'ordinateur ne redémarre pas automatiquement dans HP Recovery Manager, modifiez l'ordre d'amorçage de l'ordinateur. Reportez-vous à la section Modification de l'ordre d'amorçage de l'ordinateur à la page 50.
- 3. Suivez les instructions à l'écran.

#### Modification de l'ordre d'amorçage de l'ordinateur

Si votre ordinateur ne redémarre pas dans HP Recovery Manager, vous pouvez modifier l'ordre d'amorçage de l'ordinateur, à savoir l'ordre des périphériques répertoriés dans le BIOS suivi par l'ordinateur au moment du démarrage. Vous pouvez, par exemple, sélectionner une unité optique ou une unité flash USB.

Pour modifier l'ordre d'amorçage :

IMPORTANT : Pour une tablette avec clavier détachable, connectez le clavier à la station d'accueil du clavier avant de procéder aux étapes suivantes.

- 1. Insérez un support HP Recovery.
- 2. Accédez au menu Démarrer du système.

Pour les ordinateurs ou les tablettes avec claviers connectés :

**▲** Démarrez ou redémarrez l'ordinateur ou la tablette, appuyez rapidement sur la touche echap, puis appuyez sur la touche f9 pour afficher les options d'amorçage.

Pour les tablettes sans clavier :

**▲** Allumez ou redémarrez la tablette, puis appuyez brièvement sur le bouton d'augmentation du volume ; sélectionnez ensuite f9.

 $-$  0U  $-$ 

Allumez ou redémarrez la tablette, puis appuyez brièvement sur le bouton de réduction du volume ; sélectionnez ensuite f9.

- ou -

Allumez ou redémarrez la tablette, puis appuyez brièvement sur le bouton Windows ; sélectionnez ensuite f9.

- <span id="page-59-0"></span>3. Sélectionnez l'unité optique ou l'unité flash USB à partir de laquelle effectuer l'amorçage.
- 4. Suivez les instructions à l'écran.

#### Retrait de la partition HP Recovery (certains produits uniquement)

Le logiciel HP Recovery Manager vous permet de supprimer la partition HP Recovery pour libérer de l'espace sur le disque dur.

 $\mathbb Z$  IMPORTANT : Après avoir supprimé la partition de récupération HP, vous ne serez pas en mesure d'effectuer une restauration du système ni de créer des supports de récupération HP à partir de la partition de récupération HP. Ainsi, avant de retirer la partition de récupération, créez le support HP Recovery ; reportez-vous à la section [Création de supports HP Recovery \(certains produits uniquement\) à la page 46.](#page-54-0)

**REMARQUE :** L'option de suppression de la partition de restauration est uniquement disponible sur les produits prenant en charge cette fonction.

Suivez ces étapes pour supprimer la partition HP Recovery :

- 1. Tapez restauration dans la zone de recherche de la barre des tâches, puis sélectionnez HP Recovery Manager.
- 2. Sélectionnez Suppression de la partition de restauration, puis suivez les instructions à l'écran.

# <span id="page-60-0"></span>12 Caractéristiques techniques

# Courant d'entrée

Les informations relatives à l'alimentation contenues dans cette section peuvent s'avérer utiles si vous voyagez à l'étranger avec votre ordinateur.

L'ordinateur utilise une alimentation en courant continu, qui peut être fournie par une source d'alimentation en courant alternatif ou continu. La source d'alimentation secteur doit offrir une puissance nominale de 100-240 V, 50-60 Hz. Bien que l'ordinateur puisse fonctionner sur une source d'alimentation en courant continu autonome, il est vivement recommandé d'utiliser uniquement un adaptateur secteur ou une source d'alimentation en courant continu fournis ou agréés par HP pour alimenter l'ordinateur.

L'ordinateur peut fonctionner sur une alimentation en courant continu avec les caractéristiques suivantes. La tension et l'intensité de fonctionnement varient selon la plate-forme. La tension et l'intensité de votre ordinateur sont indiquées sur l'étiquette de conformité.

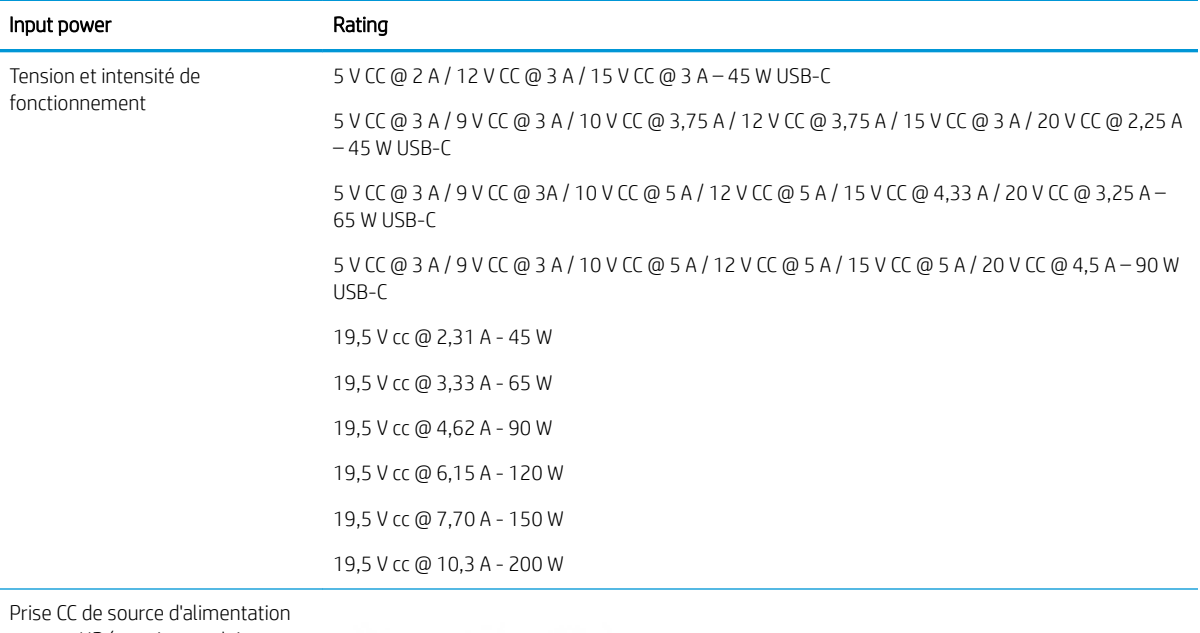

externe HP (certains produits uniquement)

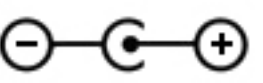

**PP** REMARQUE : Ce produit est conçu pour des systèmes électriques en Norvège ayant une tension phase à phase ne dépassant pas 240 Vrms.

# <span id="page-61-0"></span>Environnement d'exploitation

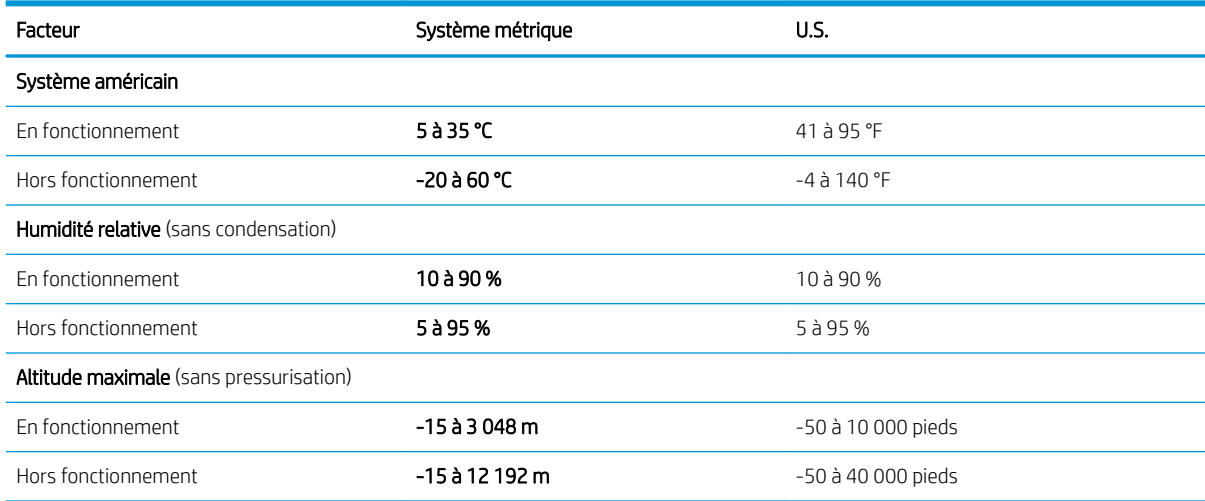

# <span id="page-62-0"></span>13 Électricité statique

L'électricité statique est une décharge d'électricité qui se produit lorsque deux objets entrent en contact. Par exemple, vous pouvez recevoir une décharge lorsque vous êtes sur un tapis et que vous touchez la poignée métallique d'une porte.

Une décharge d'électricité statique transmise par un doigt ou d'autres conducteurs électrostatiques risque de détériorer les composants électroniques.

Afin d'éviter tout risque de détérioration de l'ordinateur, d'une unité ou toute perte d'informations, respectez les précautions suivantes :

- Si les instructions d'installation ou de retrait vous indiquent de débrancher l'ordinateur, faites-le après vous être assuré qu'il est correctement relié à la terre.
- Conservez les composants dans leur emballage de protection contre l'électricité statique jusqu'à ce que vous soyez prêt à les installer.
- Évitez de toucher les broches, les conducteurs et les circuits. Manipulez le moins possible les composants électroniques.
- Utilisez des outils non magnétiques.
- Avant de manipuler des composants, déchargez l'électricité statique en touchant une surface métallique non peinte.
- Si vous retirez un composant, placez-le dans un emballage de protection contre l'électricité statique.

# <span id="page-63-0"></span>14 Accessibilité

HP conçoit, fabrique et met en vente des produits et services pouvant être utilisés par tout le monde, y compris les personnes handicapées, de manière indépendante ou avec les périphériques fonctionnels appropriés.

# Technologies d'assistance prises en charge

Les produits HP prennent en charge une grande variété de technologies d'assistance au système d'exploitation et peuvent être configurés pour travailler avec d'autres technologies d'assistance. Utilisez la fonction Recherche sur votre ordinateur pour trouver plus d'informations sur les fonctions d'assistance.

**REMARQUE :** Pour plus d'informations sur un produit de technologie d'assistance particulier, contactez l'assistance technique pour ce produit.

# Contact du support

Nous sommes constamment en train de redéfinir l'accessibilité de nos produits et services et apprécions les commentaires des utilisateurs. Si vous avez un problème avec un produit ou que vous souhaitez nous faire part des fonctions d'accessibilité qui vous ont aidées, veuillez nous contacter au +1 (888) 259-5707, du lundi au vendredi, de 6h00 à 21h00 (heure des montagnes Rocheuses GMT-7). Si vous êtes sourd ou malentendant, utilisez le service VRS, TRS ou WebCapTel, et avez besoin d'une assistance technique ou des questions relatives à l'accessibilité, veuillez nous contacter au +1 (877) 656-7058, du lundi au vendredi, de 6h00 à 21h00 (heure des montagnes Rocheuses GMT-7).

 $\mathbb{R}$  **REMARQUE :** L'assistance est disponible en anglais uniquement.

# <span id="page-64-0"></span>Index

### A

accessibilité [55](#page-63-0) activation des modes veille et veille prolongée [26](#page-34-0) adaptateur secteur, test [31](#page-39-0) adaptateur secteur et batterie [5](#page-13-0) alimentation batterie [28](#page-36-0) CA [30](#page-38-0) alimentation par batterie [28](#page-36-0) alimentation secteur externe, utilisation [30](#page-38-0) arrêt [31](#page-39-0) Audio [20](#page-28-0)

#### B

balayage à trois doigts sur le pavé tactile [25](#page-33-0) batterie décharge [29](#page-37-0) économie d'énergie [29](#page-37-0) niveaux bas de batterie [29](#page-37-0) recherche d'informations [29](#page-37-0) résolution d'un niveau bas de batterie [30](#page-38-0) scellée en usine [28](#page-36-0) BIOS démarrage de Setup Utility [41](#page-49-0) identification de la version [41](#page-49-0) mise à jour [41](#page-49-0) téléchargement d'une mise à jour [42](#page-50-0) Bluetooth, étiquette [13](#page-21-0) boutique HP Apps Store, visite [1](#page-9-0) bouton des périphériques sans fil [14](#page-22-0) boutons alimentation [10](#page-18-0) droit du pavé tactile [8](#page-16-0) gauche du pavé tactile [8](#page-16-0)

#### C

câble antivol, identification du connecteur, [5](#page-13-0) câble antivol, installation [40](#page-48-0) caméra identification [7](#page-15-0) utilisation [19](#page-27-0) carte mémoire, identification [6](#page-14-0) casque, connexion [20](#page-28-0) Clavier et souris en option utilisation [25](#page-33-0) Code IMEI [16](#page-24-0) Code MEID [16](#page-24-0) commandes des périphériques sans fil bouton [14](#page-22-0) système d'exploitation [14](#page-22-0) conformité, informations étiquette de conformité [13](#page-21-0) périphériques sans fil, étiquettes de certification [13](#page-21-0) connecteur d'alimentation [5](#page-13-0) connecteur d'alimentation, identification [5](#page-13-0) connecteurs câble antivol [5](#page-13-0) lecteur de carte mémoire [6](#page-14-0) connexion à un réseau WLAN [16](#page-24-0) connexion réseau WLAN d'entreprise [16](#page-24-0) connexion réseau WLAN public [16](#page-24-0) courant d'entrée [52](#page-60-0)

#### D

définition d'une protection par mot de passe à la sortie de veille [27](#page-35-0) défragmenteur de disque [33](#page-41-0) déplacement avec l'ordinateur [13,](#page-21-0) [36](#page-44-0) diagnostic matériel de PC HP (UEFI) utilisation [44](#page-52-0) disques pris en charge, restauration [47](#page-55-0)

#### E

echap, identification de la touche [11](#page-19-0) écouteurs, connexion [20](#page-28-0) électricité statique [54](#page-62-0) éléments côté droit [5](#page-13-0) côté gauche [5](#page-13-0)

écran [7](#page-15-0) partie avant [12](#page-20-0) partie supérieure [8](#page-16-0) empreintes digitales, enregistrement [39](#page-47-0) entretien défragmenteur de disque [33](#page-41-0) nettoyage de disque [33](#page-41-0) entretien de votre ordinateur [34](#page-42-0) environnement d'exploitation [53](#page-61-0) étiquette de certification des périphériques sans fil [13](#page-21-0) étiquettes Bluetooth [13](#page-21-0) certification des périphériques sans fil [13](#page-21-0) conformité [13](#page-21-0) numéro de série [12](#page-20-0) service [12](#page-20-0) WLAN [13](#page-21-0) étiquettes de service, emplacement [12](#page-20-0)

## F

fn, identification de la touche [11](#page-19-0)

## G

gestion de l'alimentation [26](#page-34-0) glissement à deux doigts, mouvement du pavé tactile [24](#page-32-0) GPS [17](#page-25-0)

#### H

haut-parleurs connexion [19](#page-27-0) identification [12](#page-20-0) HDMI, configuration audio [22](#page-30-0) HP 3D DriveGuard [33](#page-41-0) HP Fast Charge [28](#page-36-0) HP Recovery Manager correction des problèmes d'amorçage [50](#page-58-0) démarrage [49](#page-57-0) HP Touchpoint Manager [40](#page-48-0)

#### I

image réduite, création [48](#page-56-0) image réduite, restauration [49](#page-57-0) informations sur la batterie, recherche [29](#page-37-0) installation câble antivol en option [40](#page-48-0) interrupteur d'alimentation, identification [10](#page-18-0)

#### J

jauge d'alimentation, utilisation [28](#page-36-0)

#### L

lecteur de carte mémoire, identification [6](#page-14-0) localisation d'informations logiciels [4](#page-12-0) matériel [4](#page-12-0) logiciel antivirus, utilisation [39](#page-47-0) logiciel de nettoyage de disque [33](#page-41-0) logiciel de sécurité sur Internet, utilisation [39](#page-47-0) logiciels défragmenteur de disque [33](#page-41-0) HP 3D DriveGuard [33](#page-41-0) nettoyage de disque [33](#page-41-0)

#### M

maintenance HP 3D DriveGuard [33](#page-41-0) mise à jour des logiciels et pilotes [34](#page-42-0) microphones internes, identification [7](#page-15-0) Miracast [22](#page-30-0) mise à jour des logiciels et pilotes [34](#page-42-0) mise hors tension de l'ordinateur [31](#page-39-0) mises à jour logicielles, installation [40](#page-48-0) Mobile à large bande activation [16](#page-24-0) Code IMEI [16](#page-24-0) Code MEID [16](#page-24-0) mode Avion [14](#page-22-0) module HP Mobile Broadband activation [16](#page-24-0) Code IMEI [16](#page-24-0) Code MEID [16](#page-24-0)

mots de passe Setup Utility (BIOS) [38](#page-46-0) Windows [37](#page-45-0) mots de passe Setup Utility (BIOS) [38](#page-46-0) mots de passe Windows [37](#page-45-0) mouvements de l'écran tactile et du pavé tactile pression [23](#page-31-0) zoom avec pincement à deux doigts [24](#page-32-0) mouvements du pavé tactile balayage à trois doigts [25](#page-33-0) glissement à deux doigts [24](#page-32-0) pression à deux doigts [24](#page-32-0) pression à quatre doigts [25](#page-33-0) Muet, identification du voyant [9](#page-17-0)

#### N

nettoyage de votre ordinateur [34](#page-42-0) niveau bas de batterie [29](#page-37-0) niveau critique de batterie [30](#page-38-0) nom et numéro du produit, ordinateur [12](#page-20-0) numéro de série [12](#page-20-0) numéro de série, ordinateur [12](#page-20-0)

#### O

ordre d'amorçage modification [50](#page-58-0) outils Windows utilisation [48](#page-56-0)

#### P

paramètres d'alimentation, utilisation [28](#page-36-0) paramètres de son, utilisation [20](#page-28-0) pare-feu, logiciel [39](#page-47-0) partie inférieure [13](#page-21-0) partition de restauration retrait [51](#page-59-0) partition de restauration HP restauration [49](#page-57-0) retrait [51](#page-59-0) pavé tactile boutons [8](#page-16-0) Pavé tactile utilisation [23](#page-31-0) pavé tactile, identification de la zone [8](#page-16-0) périphérique Bluetooth [14](#page-22-0), [17](#page-25-0)

périphériques haute définition, connexion [21,](#page-29-0) [22](#page-30-0) périphérique WLAN [13](#page-21-0) point de restauration système création [48](#page-56-0) point de restauration système, création [46](#page-54-0) port HDMI connexion [21](#page-29-0) Port HDMI identification [5](#page-13-0) ports HDMI [5](#page-13-0), [21](#page-29-0) Miracast [22](#page-30-0) USB 2.0 [6](#page-14-0) USB 3.0 [5](#page-13-0) port USB 3.0, identification [5](#page-13-0) pression, mouvement de l'écran tactile et du pavé tactile [23](#page-31-0) pression à deux doigts, mouvement du pavé tactile [24](#page-32-0) pression à quatre doigts, mouvement du pavé tactile [25](#page-33-0) prise de sortie audio (casque)/prise d'entrée audio (microphone), identification [6](#page-14-0) prises sortie audio (casque)/entrée audio (microphone) [6](#page-14-0)

#### R

recommandations [1](#page-9-0) réglage des paramètres d'alimentation [28](#page-36-0) réseau sans fil, protection [40](#page-48-0) réseau sans fil (WLAN) connexion [16](#page-24-0) connexion réseau WLAN d'entreprise [16](#page-24-0) connexion réseau WLAN public [16](#page-24-0) plage de fonctionnement [16](#page-24-0) ressources HP [2](#page-10-0) restauration avec le support HP Recovery [47](#page-55-0) démarrage [49](#page-57-0) disques [47,](#page-55-0) [50](#page-58-0) disques pris en charge [47](#page-55-0) HP Recovery Manager [48](#page-56-0) options [48](#page-56-0)

support [50](#page-58-0) système [48](#page-56-0) unité flash USB [50](#page-58-0) restauration du système [48](#page-56-0) restauration du système d'origine [48](#page-56-0)

#### S

sauvegarde des logiciels et des données [40](#page-48-0) sauvegardes [46](#page-54-0) support de restauration création [46](#page-54-0) création avec HP Recovery Manager [47](#page-55-0) support HP Recovery création [46](#page-54-0) restauration [50](#page-58-0) système bloqué [31](#page-39-0)

#### T

test d'un adaptateur secteur [31](#page-39-0) touche du mode Avion [12](#page-20-0) touche mode Avion [14](#page-22-0) touches action [11](#page-19-0) echap [11](#page-19-0) fn [11](#page-19-0) mode Avion [12](#page-20-0) Windows [11](#page-19-0) touches d'action [11](#page-19-0) identification [11](#page-19-0) touche Windows, identification [11](#page-19-0) transport de l'ordinateur [36](#page-44-0)

#### U

USB 2.0, identification des ports [6](#page-14-0) utilisation de l'alimentation secteur externe [30](#page-38-0) utilisation de la jauge d'alimentation [28](#page-36-0) utilisation de mots de passe [37](#page-45-0) utilisation des paramètres de son [20](#page-28-0) Utilisation du clavier et de la souris en option [25](#page-33-0) utilisation du pavé tactile [23](#page-31-0)

#### V

veille activation [26](#page-34-0) sortie [26](#page-34-0)

veille et veille prolongée activation [26](#page-34-0) veille prolongée activation [27](#page-35-0) activation suite à un niveau critique de batterie [30](#page-38-0) sortie [27](#page-35-0) verr maj, identification du voyant [9](#page-17-0) vidéo [21](#page-29-0) voyant de la caméra, identification [7](#page-15-0) voyant des périphériques sans fil [14](#page-22-0) voyants alimentation [6](#page-14-0) Muet [9](#page-17-0) verr maj [9](#page-17-0) Voyant de l'adaptateur secteur et de la batterie [5](#page-13-0) voyants d'alimentation, identification [6](#page-14-0)

#### W

**Windows** point de restauration système [46,](#page-54-0) [48](#page-56-0) Windows Hello utilisation [39](#page-47-0) WLAN, étiquette [13](#page-21-0) WLAN, identification des antennes [7](#page-15-0) WWAN, périphérique [16](#page-24-0)

#### Z

zoom/pincement à deux doigts, mouvement de l'écran tactile et du pavé tactile [24](#page-32-0)